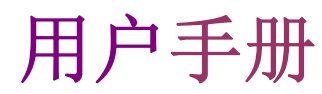

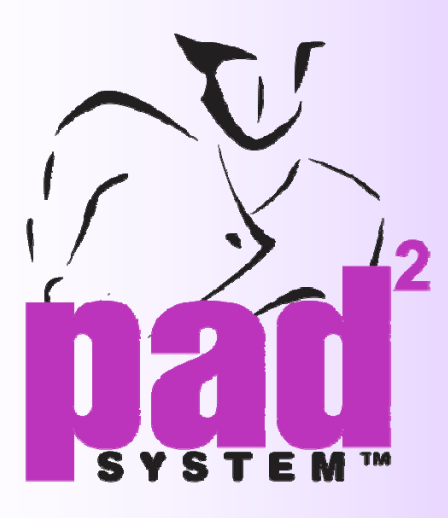

# Digitizer Manager

*v5*

Version 5

ł

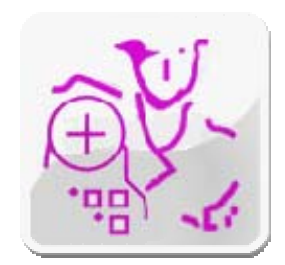

PAD System International Limited

www.padsystem.com

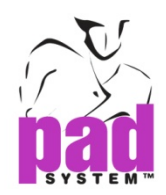

PAD System™商标及系统由以下公司开发:

## PAD System International Limited

香港九龙长沙湾长裕街 16 号志兴昌工业区 11 楼 BD 座 联系电话: (852) 2370-9178 传 真:(852)2370-9085 邮 箱[:padinfo@padsystem.com](mailto:padinfo@padsystem.com)

技术支持[:support@padsystem.com](mailto:support@padsystem.com)

网 站:http://www.padsystem.com/

此发行版本及 PAD System™软件的任何一部分未经 PAD System™科技有限公司书面授权, 不允许被复制、传播,改编、存贮在检索系统或以任何形式翻译成其它语言。任何未经授权, 禁止复制, 使用全部或部分 PAD System™系统, 或存贮在检索系统。

© 1988-2010 PAD System™ International Limited All rights reserved.

PAD System™ International Ltd © 2010

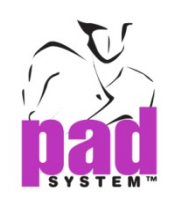

## **PAD System™ Digitizer Manager 5.0**

## **Digitizer Manager**

用户可透过PAD System™ Digitizer Manager软件处理纸样读图。讀图后的档案可经 网络传送到Pattern Design软件处理纸样修改或放码。而未經提取的讀圖檔案 Digitizer Manager會暂时将这些档案储存在计算机内,直至Pattern Design用户將这 些档案纸样档提取。Digitizer Manager软件可让你無間斷讀圖。最重要的是,其他 Pattern Design用户可任何時候提取所需檔案而不影響Digitizer Manager软件之操 作。

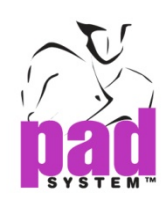

## 第一章 Digitizer Manager基本知识 **• • • • • •**

## 作业空间版面

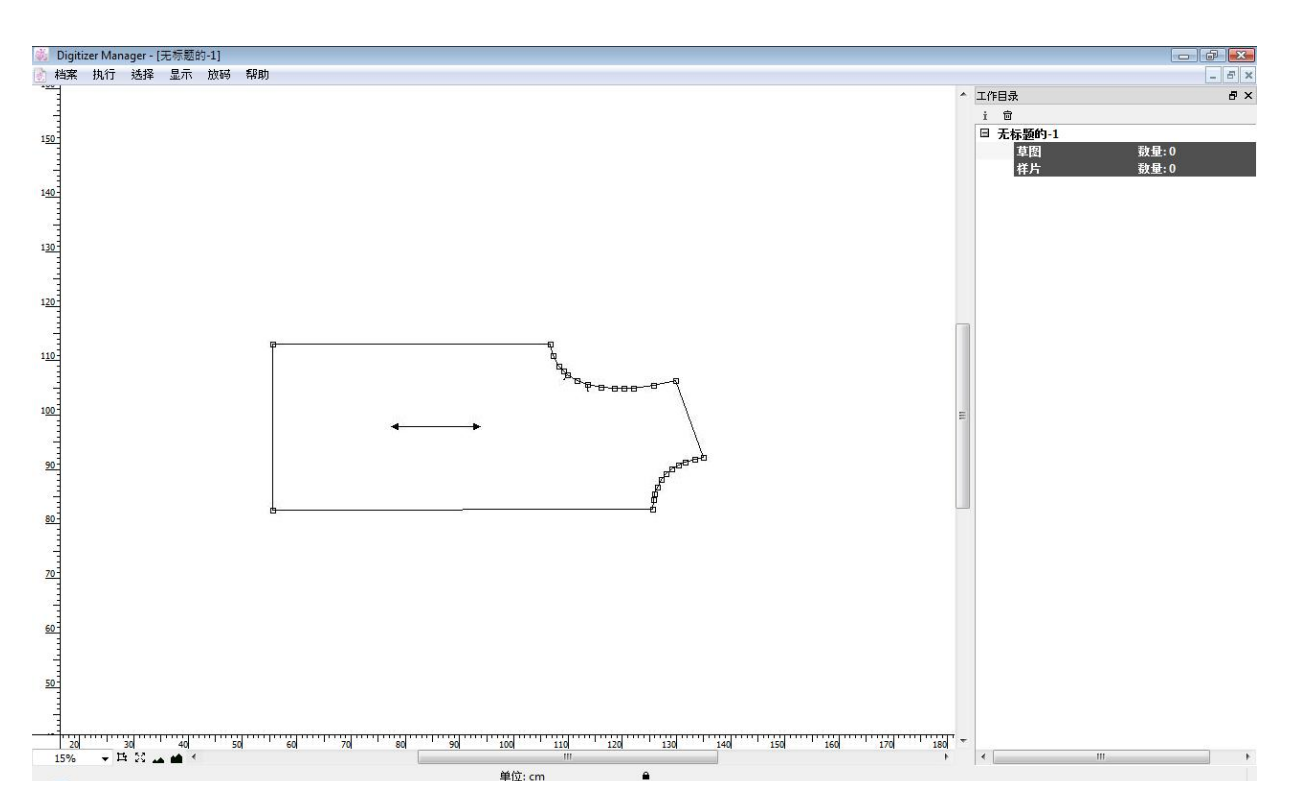

样片和浮动窗口显示在 Digitizer Manager 程序的作业空间上。

工作目录显示在作业空间上,可显示或隐藏. 数据域设置在窗口底部。

数据域显示:

- 预设单位
- 预设基本码
- 网状纸样数量
- 工作区域的游标位置
- 作业状态
- 用户连接数量

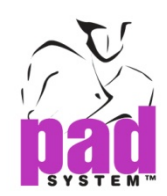

## 放大 / 缩小选项

**▼ <sup>は ※</sup> ▲ ■** 主画面左下角有五个缩放按钮, 为用户提供不同的*放大 / 缩小* 模式。 20%

20%

▼<br>**▼ 开户可以透过** *放大 / 缩小* **按钮控制缩放程度,亦可以选择预设缩放**  比率或输入特定的缩放比率。预设缩放比例至 15%在每个新开启的档 案上。

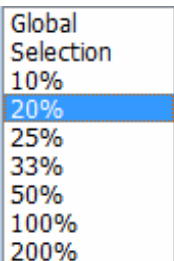

 要使用这个功具,只需点击选择的缩放值或选择其它放大 */* 缩小级 别 (用户可以选择 0.1%至最大 2000%)。全屏显示 项目显示了作业 空间上的所有可检视纸样。

使用 放大 */* 缩小 选择工具选择需要显示在画面中间的纸样。

is<br>Ma

**H** 

全屏显示 按钮以显示所有画面上设定为显示的纸样。

使用 缩小及放大按钮选择预设的缩放比例,预设的缩放比例为 200%, 100%, 50%, 33%, 25%, 20%, 10%, 8%, 6%, 5%, 4% , 3%, 2%, 1% or 0.5%。

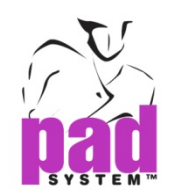

点的种类

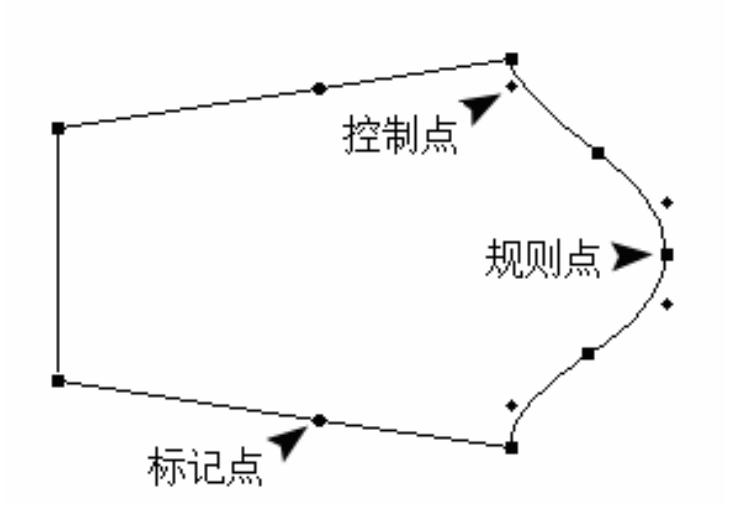

点是构成纸样的轮廓及内部线的基本原素,PAD System™有以下三种点:

- 规则点:这种点会出现在一个线段的开端和结,系统阅读一个线段时,会由一个规则 点阅读至另一个规则点,包括两端之间的所有点。
- 标记点:用在线段上 加点 或 加点工具,将标记点新增至纸样的轮廓上。
- 控制点:用户可以将这种点新增至线段,这是根据贝兹曲线原理绘画曲线。

其它点可用作识别剪口及打孔位,用户设定之剪口及打孔位,样片对格点,起点, 提升和插入点, 对称起点/结束点或内部起刀点。用户可在点特征对话窗口 或 处理 菜单内的 点和刀眼 选项 中选择点的特性。用户可透过Pattern Design程序的点特征或点和剪口选项修改点的特性。

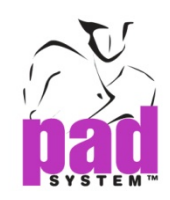

## 线段

线段可以是以下三种任何一种:

- 多边形轮廓
- 款式线 , 或
- 位于图形外部或内部,两点之间的基础线

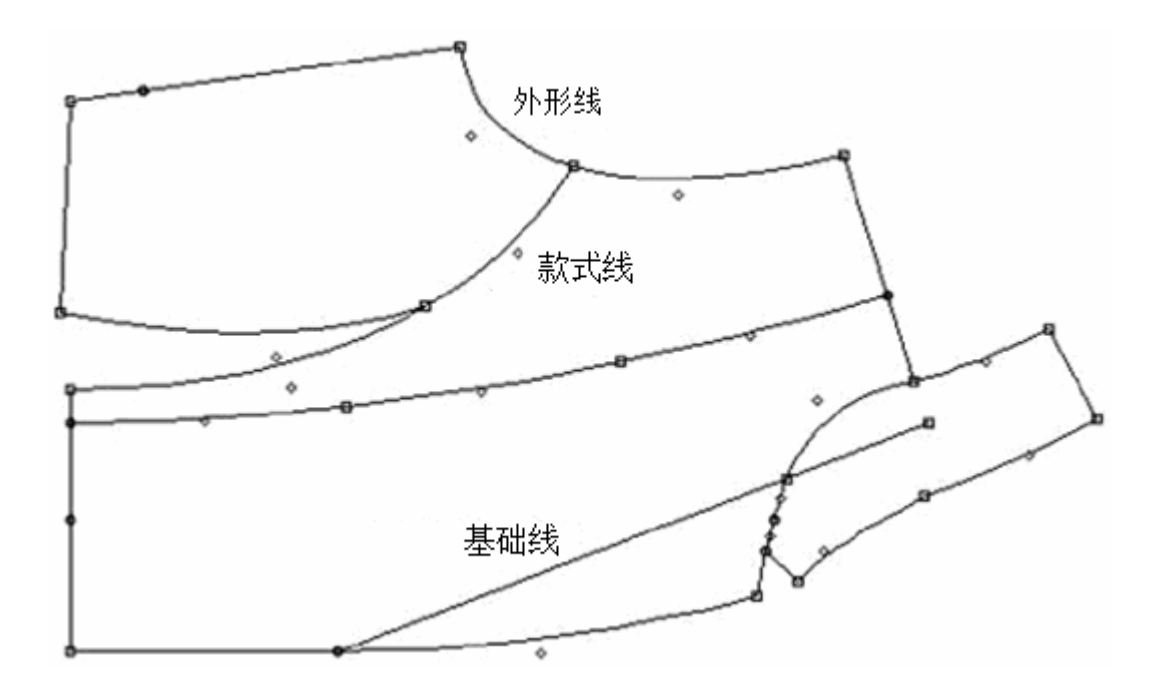

如果一个线段没有被定义为纸样上的任何组件,而只是用作制作参考的话,它就可以叫做一 条基础线。

用户可以透过 Pattern Design 程序将多种功能应用在线段上, 例如透过草图显示或样片显示 工具箱 /工具栏,获取线段长度及线段角度上的数据。

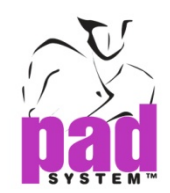

## 选取及互动

选择整片纸样,使用鼠标点击样片一下。

## 没有看得到的点 **:**

纸样还未选取

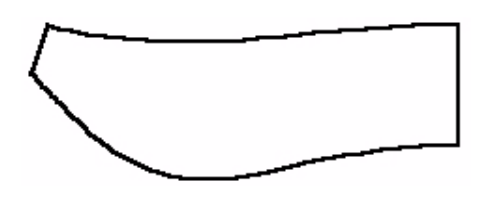

纸样上显示白点**:**  纸样已选取和读图中的纸样

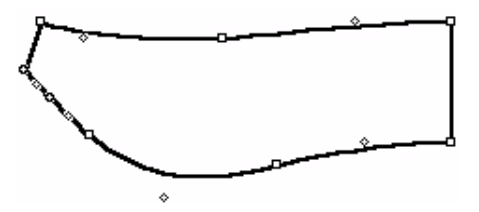

纸样上显示黑点**:**  纸样已被选择 利用鼠标点击任何线段选取纸样

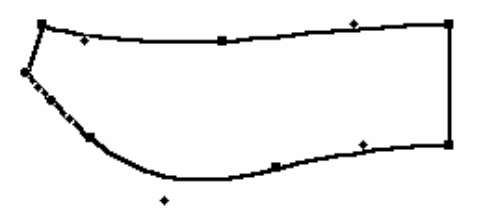

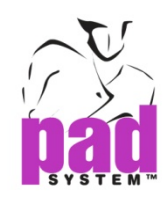

## 键盘选项

按鼠标左键(Windows / Linux)或鼠标键(Macintosh)时按着以下键盘键, 即可使用键盘选项:

按**Shift**键(Windows, Macintosh and Linux)选择一片纸样或以上

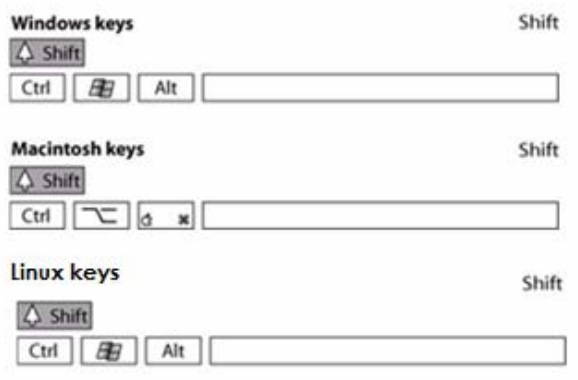

按**Esc**键(Windows, Linux and Macintosh)启动在任何一个对话窗口内的 取消 键或取消在进 行中的动作。

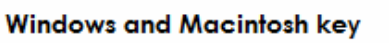

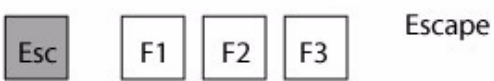

按**Tab**键从对话窗口内的一个范围或按钮转至另一个。

**Windows key** Macintosh key Linux key

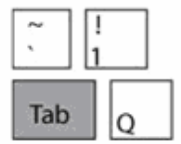

Tab

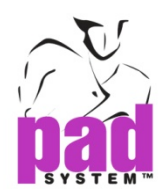

#### 按着**Shift**键再按**Tab**键以移动以前一个窗口

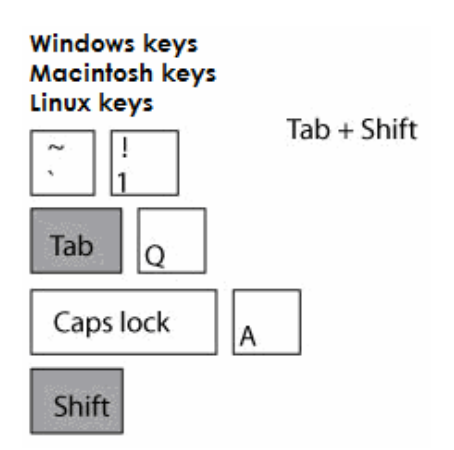

点击文字方块可将其启动,双击可全选文字方块内的所有文字。

#### 拉动作业空间**:**

按着空格键 (Windows, Macintosh and Linux)。

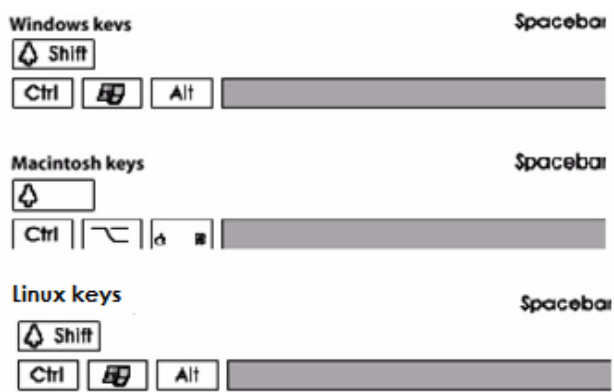

出现手形鼠标**:** 

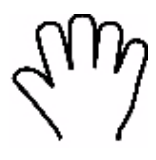

再按着鼠标左键 (Windows / Linux) 或鼠标键 (Macintosh) 将作业空间向上、下、左、右 拉 动。

www.padsystem.com

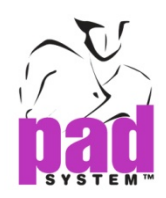

## 工作目录

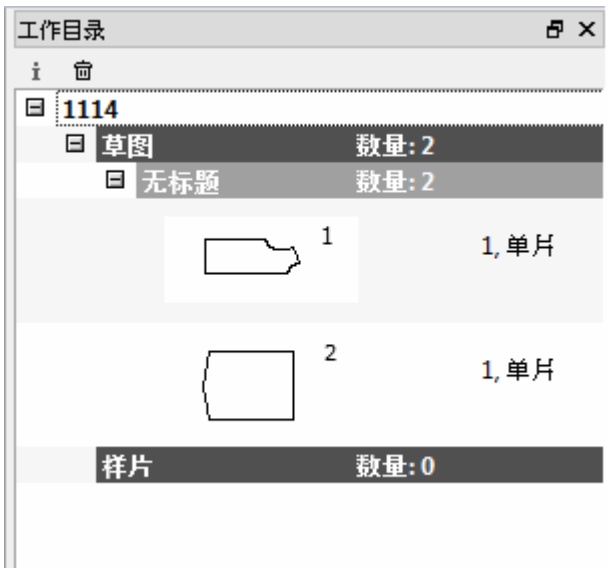

工作目录窗口作业空间上的纸样。

减号 ■ 和加号 ■ 允许隐藏或显示完整目录

开启下方的所在菜单, 点击**+/-**符号。

按着 **Alt** (Windows) / **Option** (Macintosh) / **Alt +Windows**键(Linux)和点击 **+** 或 **-** 符号开 启或关闭整个部份(包括所有下方菜单) ,只需鼠标单击便可。

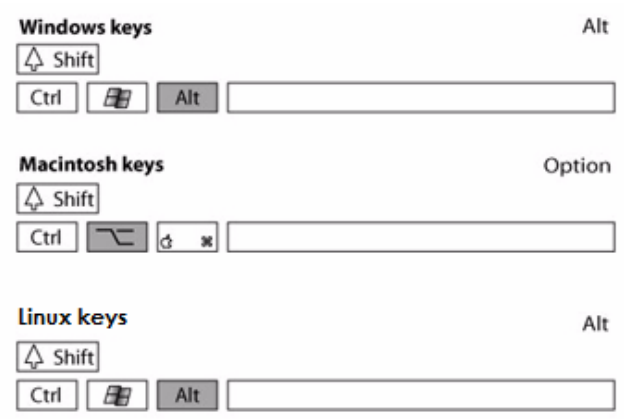

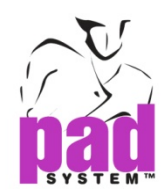

修改工作目录内的纸样数据,可利用两个工作按钮设置在工作目录窗口之顶部。

## 工作目录按钮

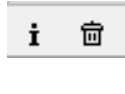

 $\mathbf{i}$ 

 点击这个按钮以显示样片目录对话窗口,亦可以双点击纸样以打开 样片目录对话窗口。

 选择这个按钮以删除指定的纸样,点击后会单出一个对话窗口要求确认 茴 删除。如真的想将指定的纸样删除,按删除否则请按取消。

#### 上下文菜单自定义工作目录

透过使用鼠标右键,点击工作目录按钮拦取得上下文菜单。用户可自行设定检视纸样数据的模 式。

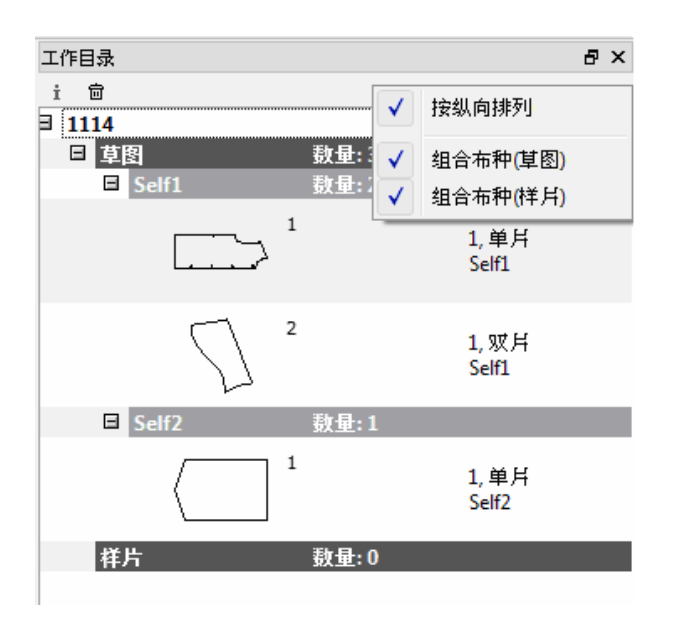

勾选上下文菜单中的选项显示排列纸样数据的模式。

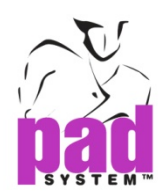

#### 纸样资料**:**按纵向排列

勾选了按纵向排列后,用户可以在垂直栏上检视纸样数据。

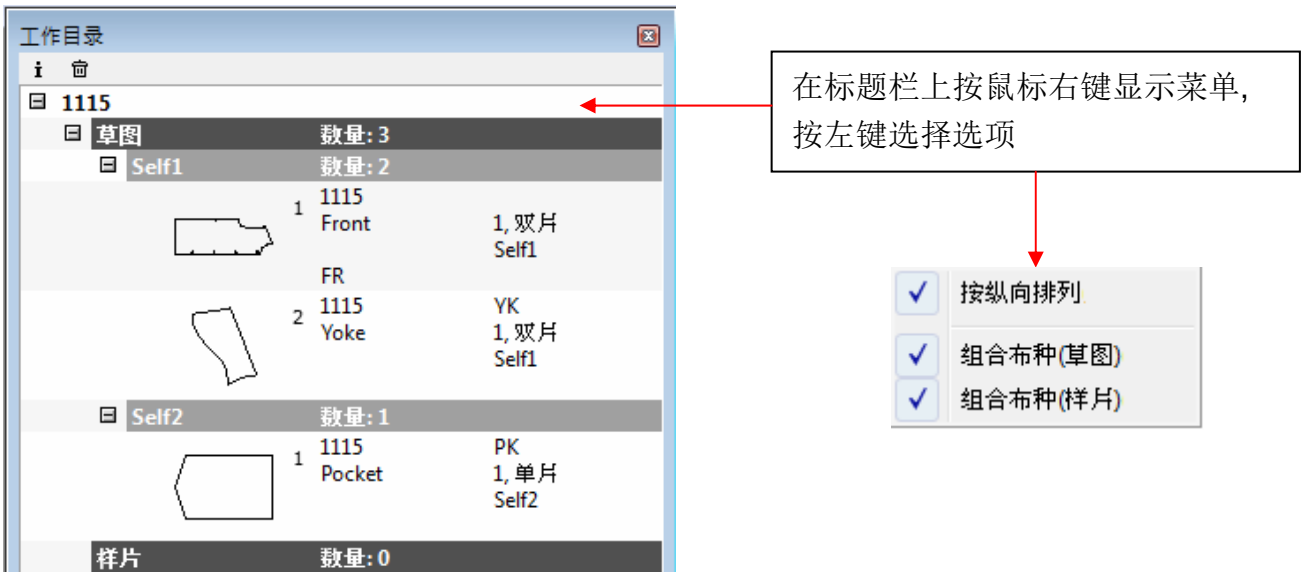

取消勾选按纵向排列后,用户可以在有逗号分隔的横列上检视纸样资料。

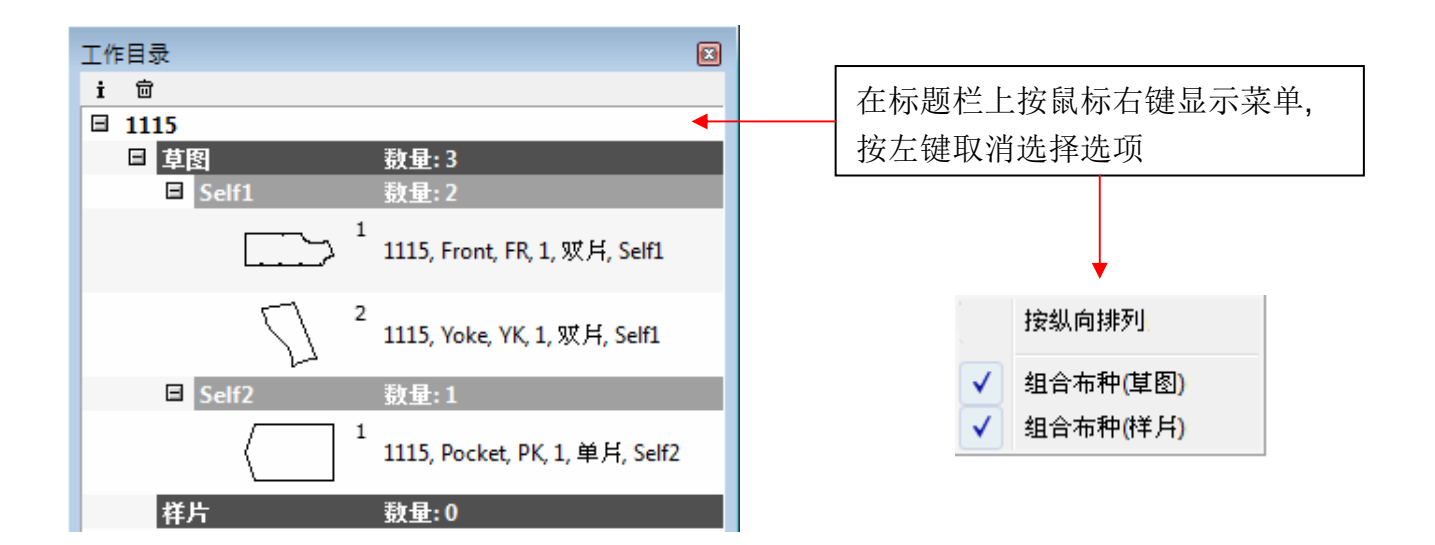

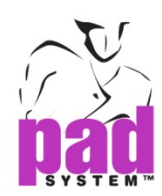

#### 工作目录款式**:** 组合布种**(**草图**)**

勾选组合布种(草图),纸样表以逐个地排列在工作目录之内,而不是以布种排列。

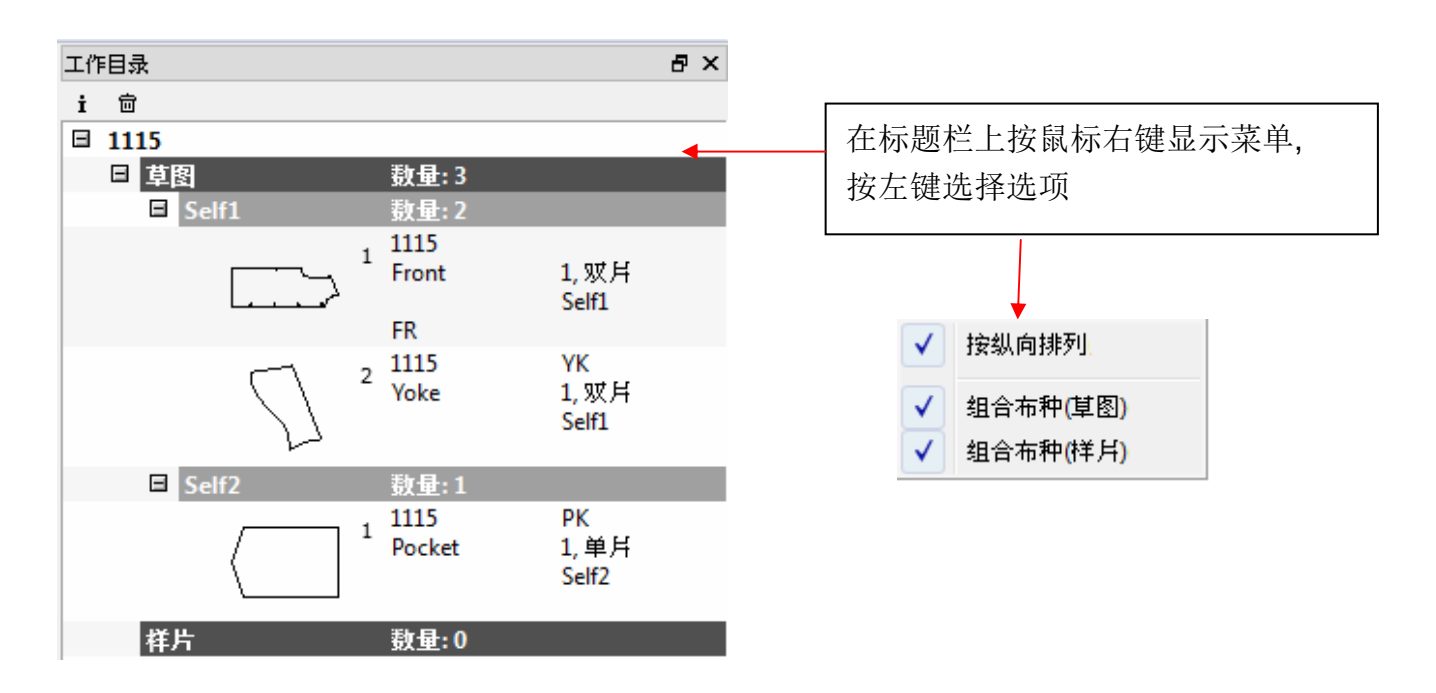

取消勾选组合布种(草图),纸样表以所有布种排列在工作目录之内。

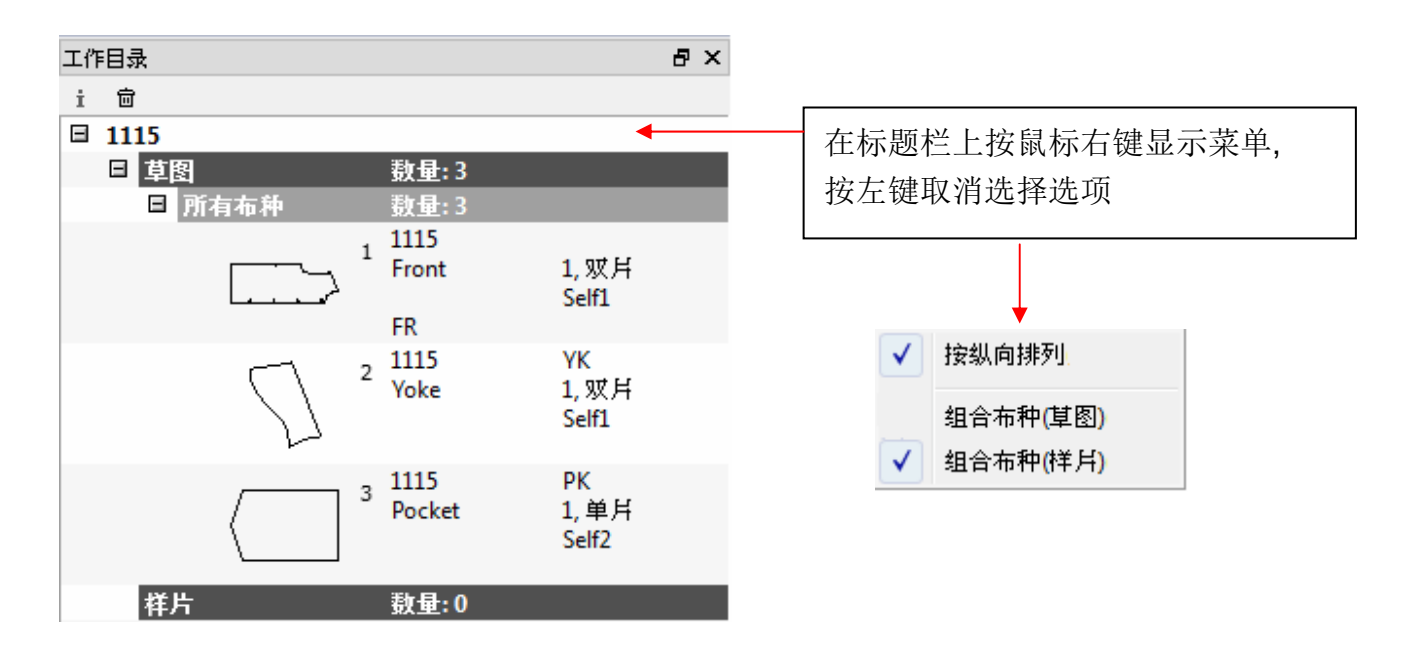

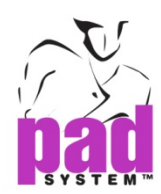

## 工作目录款式**:** 组合布种**(**样片**)**

勾选组合布种(样片),纸样表以逐个地排列在工作目录之内,而不是以布种排列。

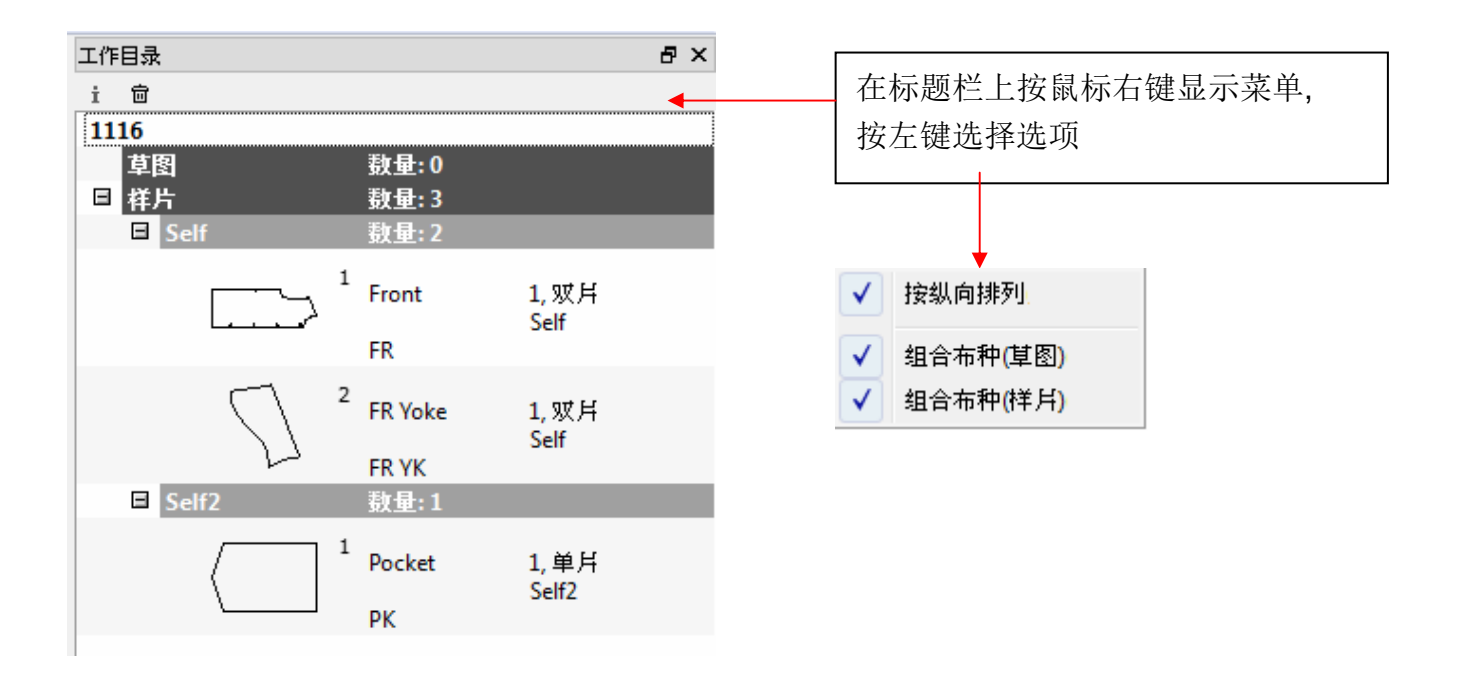

取消勾选组合布种(样片),纸样表以所有布种排列在工作目录之内。

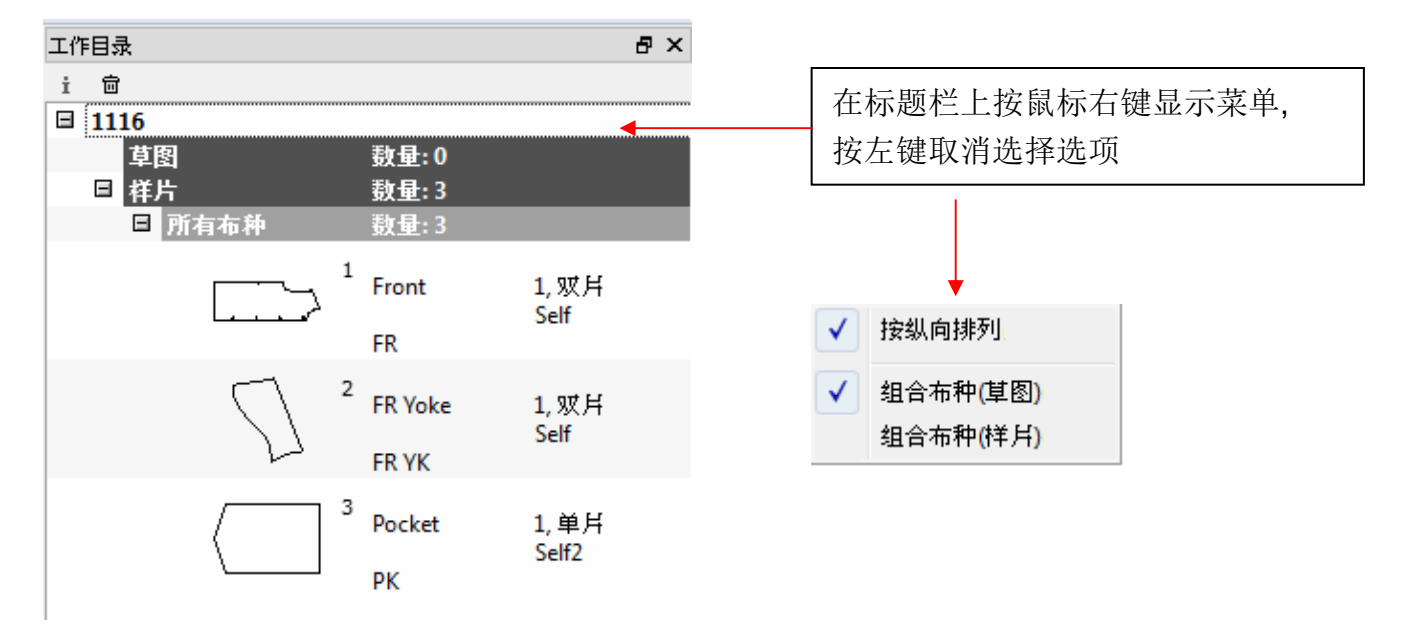

用户可同时选择组合布种*(*草图*)*和组合布种*(*样片*)*。

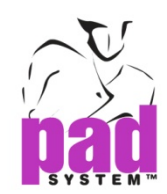

## 样片资料

样片数据项目可让用户检视或修改指定样片的有关信息。

用户可以在工作目录顶部的样片数据按钮修改数据,或在工作目录双击所选择的纸样,打开 样片数据对话格。

#### 获取样片的信息**:**

**1.** 启动您想获取数据的样片

**2.** 点击工作目录顶部的样片数据按钮,打开样片数据对话格如下。

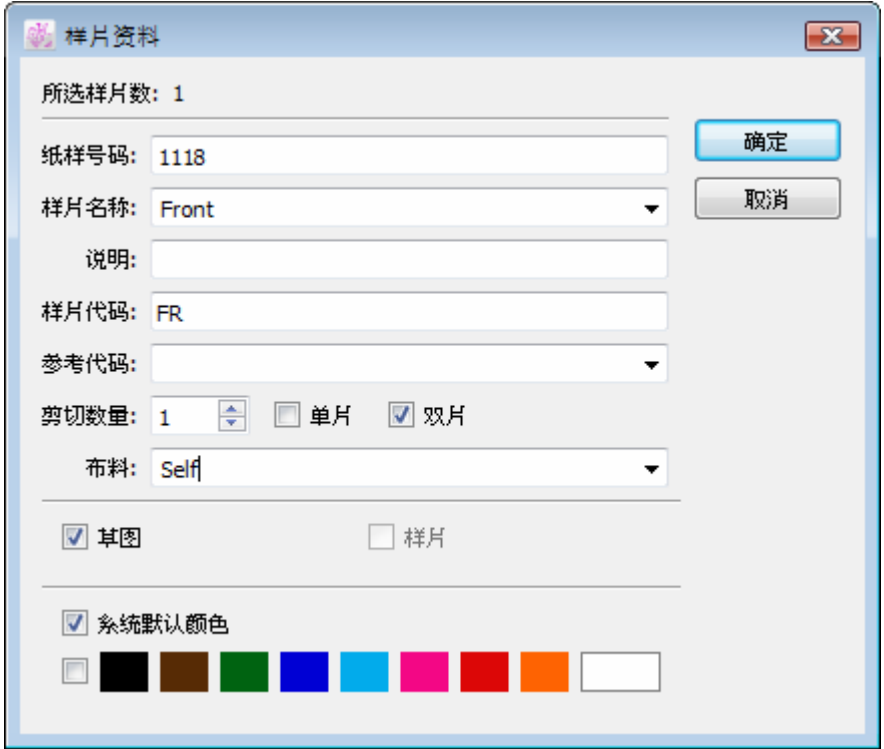

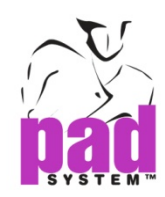

第一部份标示了选取了的样片数目。

第二部份是样片的验证,显示了样片上出现的样片信息。

- 纸样号码**:**这是款式号码,只需在第一片样片输入,其它的样片会使用同一 号码。
- 样片名称**:**样片的名称,可以从设定好的样片名称目录*…*中选取。
- 说明 **:**有关样片的其它附加信息
- 样片代码**:**标示样片特别处理需要或其它附加信息
- 参考代码**:**这昰一个样片的验证号码或附加信息,可以点击文字方块旁的三角形从先行设 定了的*选择*菜单→参考代码目录…中选取。
- **◆ 剪切数量:**整件衣服所需要的样片数量, 单片是指一片样片, 配对是指一对样片
- 布料 **:**指一种或一组样片所用的布料,可以点击文字方块旁边的三角形打开弹出窗口 从先前预定了的布料目录选择。如果提供了颜色代码的话,纸样会自动改变或增加颜色。

第三部份可以分辨样片是在草图显示模式或样片显示模式。

- 草图**:**表示样片是在草图显示模式
- 样片**:**表示样片是在样片显示,在样片显示模式的样片会出现在 Marker Design 程序。

第四部份用户可以为每片纸样设定颜色,方便在现时作业空间及将来修改时视觉上辨认纸样, 如果布料已在选择*>*布料目录设定了布料颜色的话,就不能按下确定按钮。

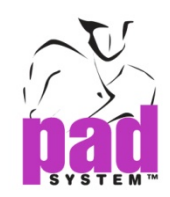

## 预设快捷键

善用快捷键可以令你的工作更快更有效率。

Digitizer Manager预设好的快捷键让你只需两三个按键,就可更快执行常用的工序。

以下是Digitizer Manager为你预设的快捷键:

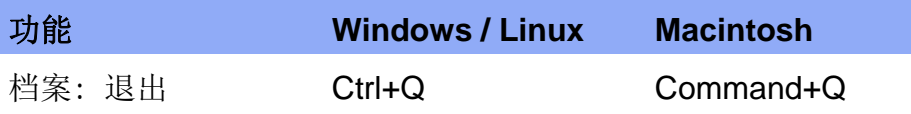

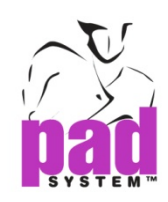

第二章 菜单栏

档案菜单

档案菜单 :退出

. . . . . . . .

用户可以使用档案菜单内的退出项目关闭程序及所有已打开的档案。

如档案有任何未存的已修改样片,系统会弹出对话窗:

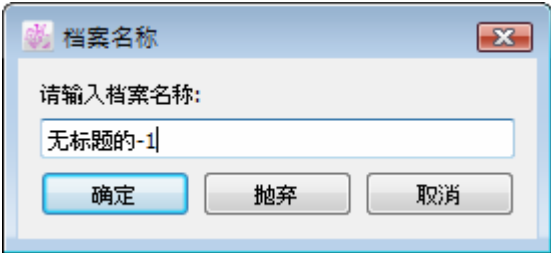

输入文件名称和按确定按钮确认。

抛弃**:** 关闭程序而不作保存,清除所有未储存的改动。

取消**:** 回到档案,继续编辑。

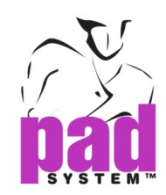

#### 执行菜单

## 执行菜单: 开始 / 停止

执行菜单的开始 / 停止项目是为了读入纸样时启动数字化仪。为了可显示良好的检视效果, 我们建议用15%放缩比率进行数字化,您可以在画面的左下角检视当前的缩放比率。

将纸样样片数字化:

- **1.** 选择执行菜单的开始项目
- **2.** 当光标转为+符号便可开始读入纸样。连接了数字化仪的话,屏幕下方的数据域显示 "在草图显示中将数据数字化…"。

▼降弱益■图 15% 在草图显示中将资料数字化...

如找不到数字化仪,系统会显示以下的错误信息。

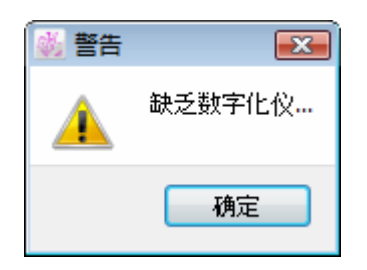

请到选择→设备配置…检查连接和设定。

停止读入纸样:

当开始读入纸样, 开始项目会转为停止。

用户可按下停止项目终止读图。然后可到工作目录中修改样片数据信息。

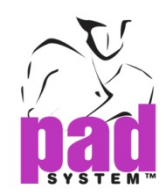

## 选择数字化仪**:4-**及 **16-**键按盘或数字化笔

使用 PAD 系统数字化仪时, 您可以选择连接至四或十六键的读图版或数字化笔。

四键按盘读图版和数字化笔可用作输入样片上的基本数据之用,例如:直线、曲线、内部参考 线、打孔、丝缕线等。

十六键按盘读图版可用作输入样片上的基本数据和其它必要的数据,例如:丝缕线、数码演变 (袋据放码数据库或预设的放码网状)、内部参考数(打孔、袋口等)或整个有款式线的草图。

要选择适当的数字化按盘,可到选择菜单→设备配置…。

打开数字化仪对话窗,您可以选从 4-或 16-键数字化仪或 Algotex Digi-Pen4 选择,您亦可以 从列表中选择各种兼容 PAD System 的数字化仪。

#### 所有数字化方法都是同样开始的**:**

- **1.** 开启读图版及确保连接到计算机
- 2. 在选择→设备配置…对话窗中选择数字化仪。选择 4-键、附扩展功能的 4-键、16-键或 Algotex Digi-Pen 4, 然后跟着以下的步骤继续设定。
- 3. 读入纸样至新档案,请选择执行菜单→开始。将会显示一个新档案让用户读入纸样。

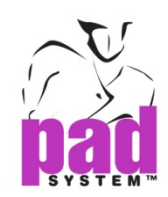

## 使用 **4-**键按盘数字化**(PAD System 4)**

4-键按盘可输入纸样样片上的轮廓点及内部规则点。

要使用4-键数字化,请先到选择菜单中选取设备配置...内的数字符元化选项,然后在数字化 选项列表中选取PAD System 4。

按盘上的四个按键可用作输入各种不同的轮廓点及内部打孔等。

#### **4-**按键功能**:**

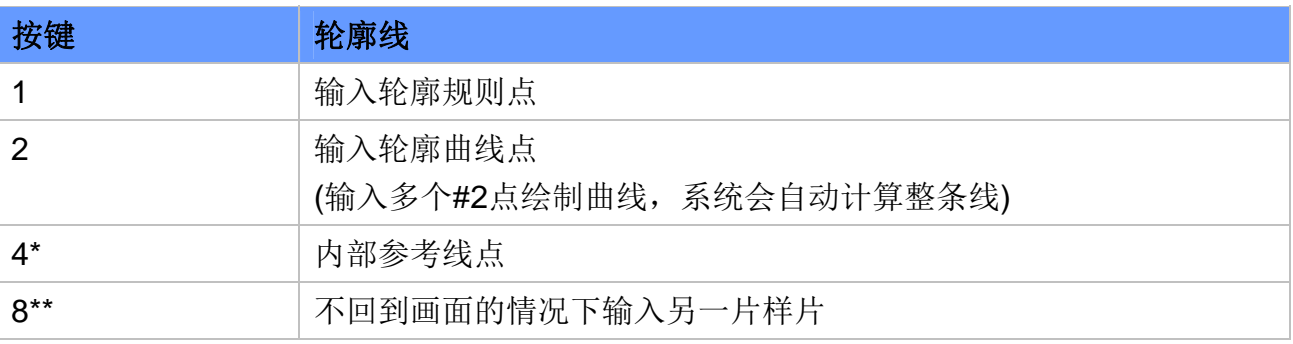

注意:

\* 有些读图版上的#4按键会标示为#3按键

\*\*有些读图版上的#8 按键会标示为#4 按键

- 在GTCO Calcomp读图版,#1按键是黄的键、#2按键是白色键、#3按键是绿色键、#4按键 是蓝色键

回到第一个数字化点的时候,数字化仪会自动关闭多变形(样片)

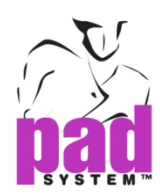

#### 使用**4-**按键数字化样片**:**

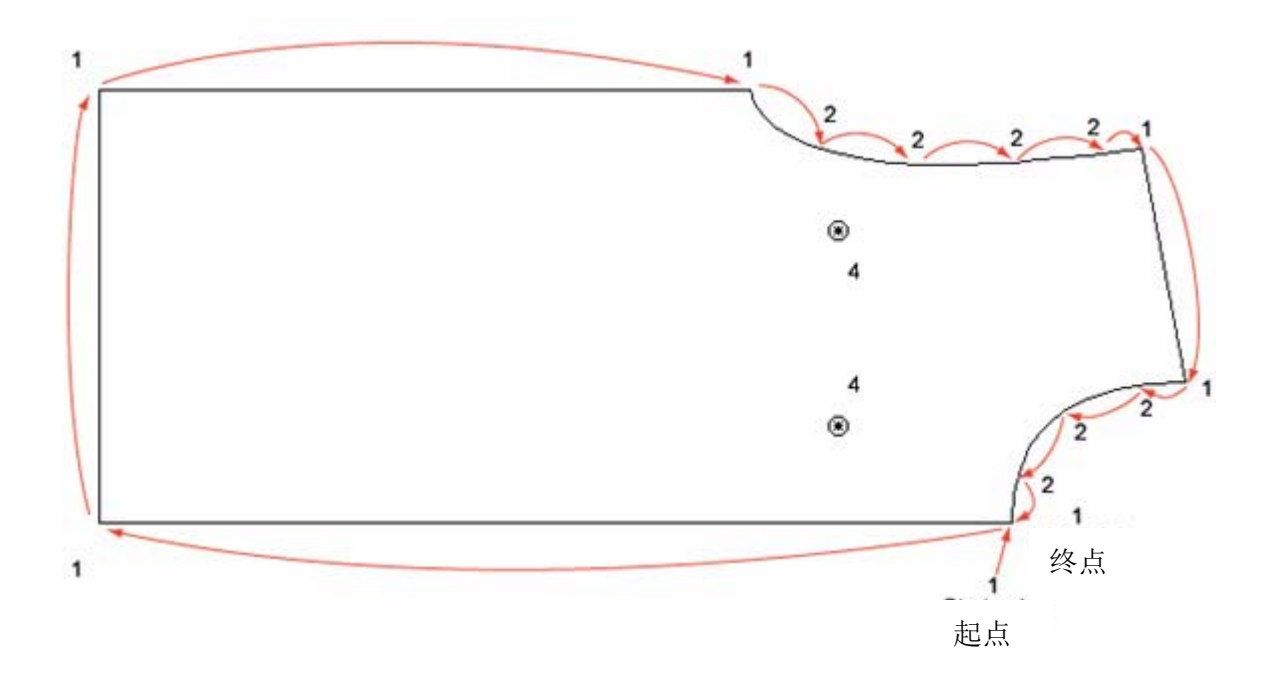

要退出数字化仪,请选择执行菜单停止或鼠标在桌面上任何位置按一下。

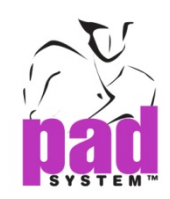

## 使用 **4-**键的扩展功能按盘数字化

要使用 4-键的扩展功能数字化,请先到选择菜单中选取设备配置...内的数字符化选项,然后 在数字化选项列表中选取 PAD System 4 然后勾选扩展功能勾选格。

4-键的扩展功能数字化功能可数字化轮廓点(曲线点、规则点和预设 PAD 系统刀眼等)和内部 参考线(款式线、袋口线及打孔等)

按盘上的4个按键可用来输入各种轮廓点及外部参考线(请参阅下页类似的内部参考线数字化 图表)

#### 使用 **4-**键的扩展功能按盘数字化样片的周界**:**

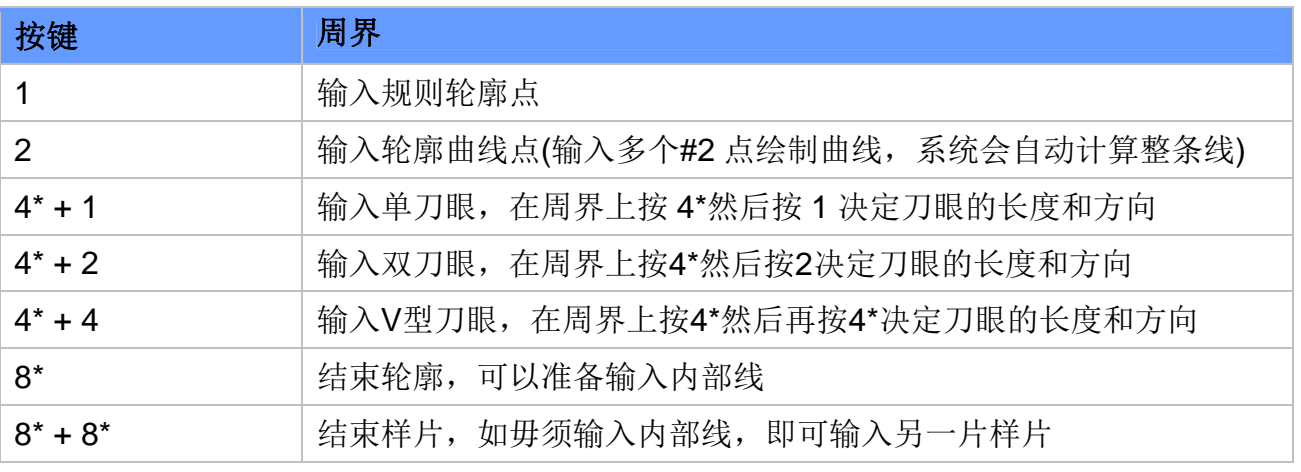

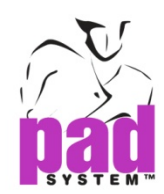

#### 使用扩展功能数字化内部线

完成输入周界后,即可使用 4-键按盘上的扩展功能输入各种内部线(例如:打孔及内部线段等)。

#### 使用 **4-**键的扩展功能按盘数字化样片的内部线**:**

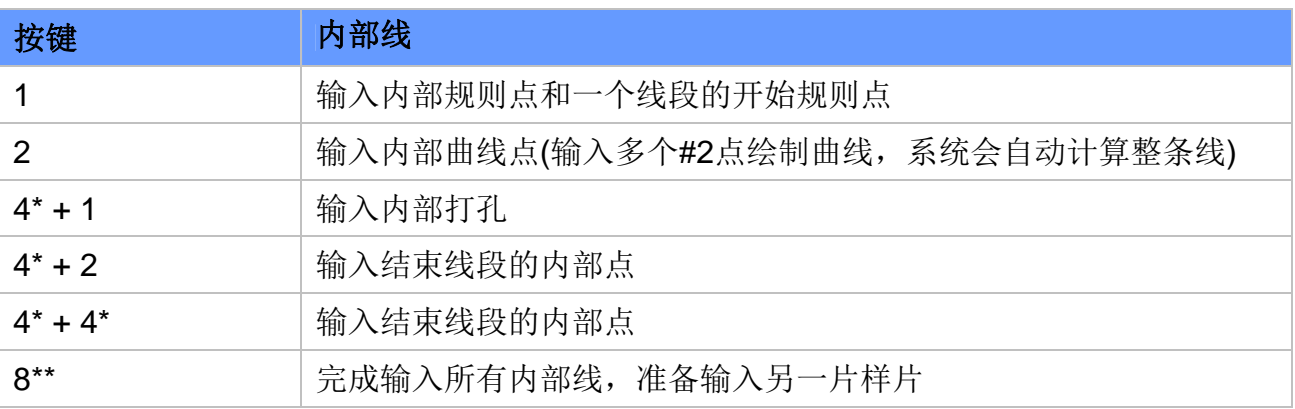

注意:

\*有些读图版上的#4 按键会标示为#3 按键

\*\*有些读图版上的#8 按键会标示为#4 按键

- 在 GTCO Calcomp 读图版, #1 按键是黄的键、#2 按键是白色键、#3 按键是绿色键、#4 按键是蓝色键

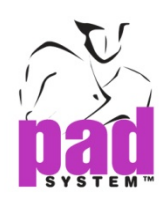

使用 **4**-键的扩展功能按盘数字化样片的周界时:

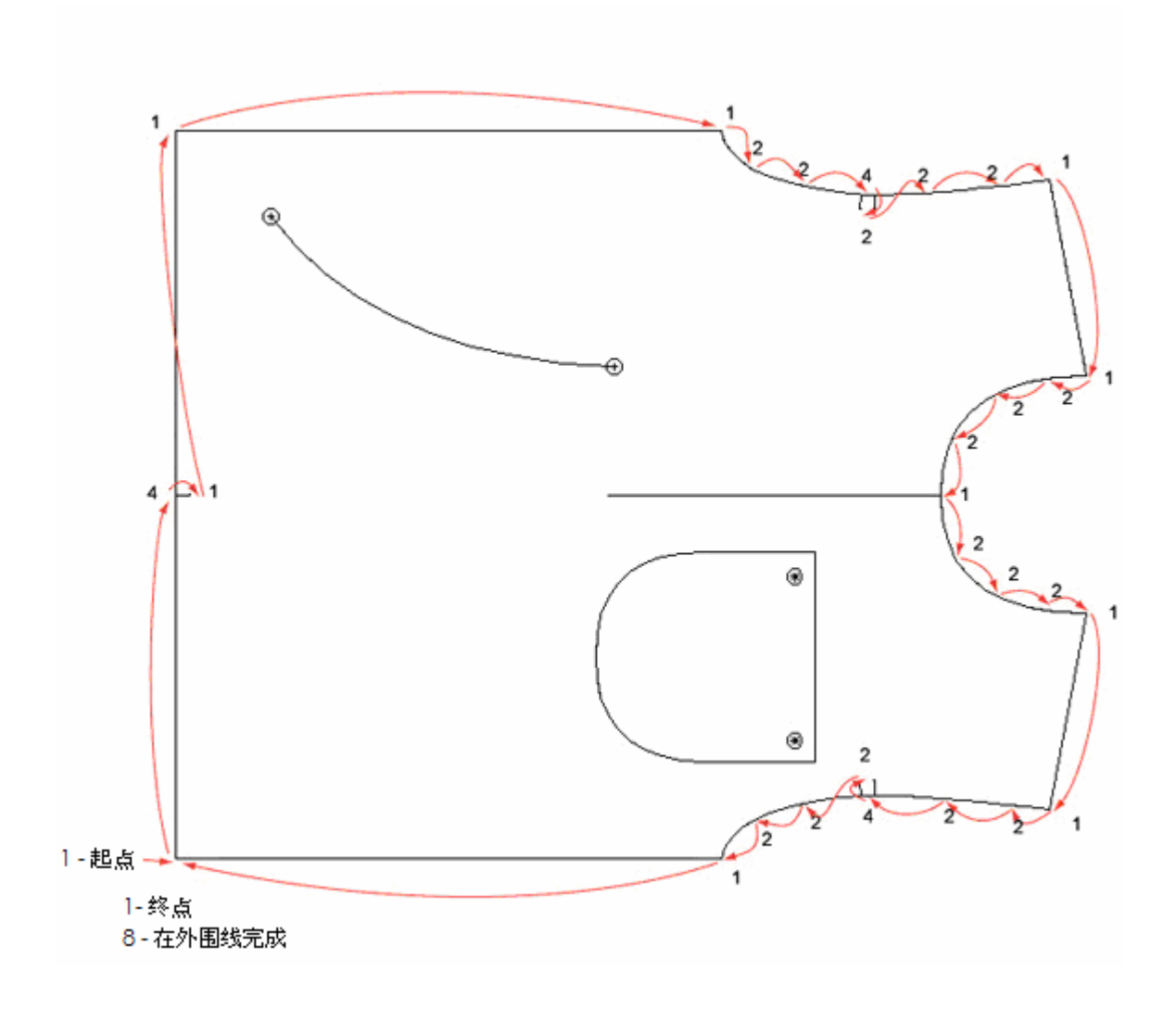

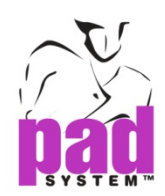

使用**4**-键的扩展功能按盘数字化样片的内部线时:

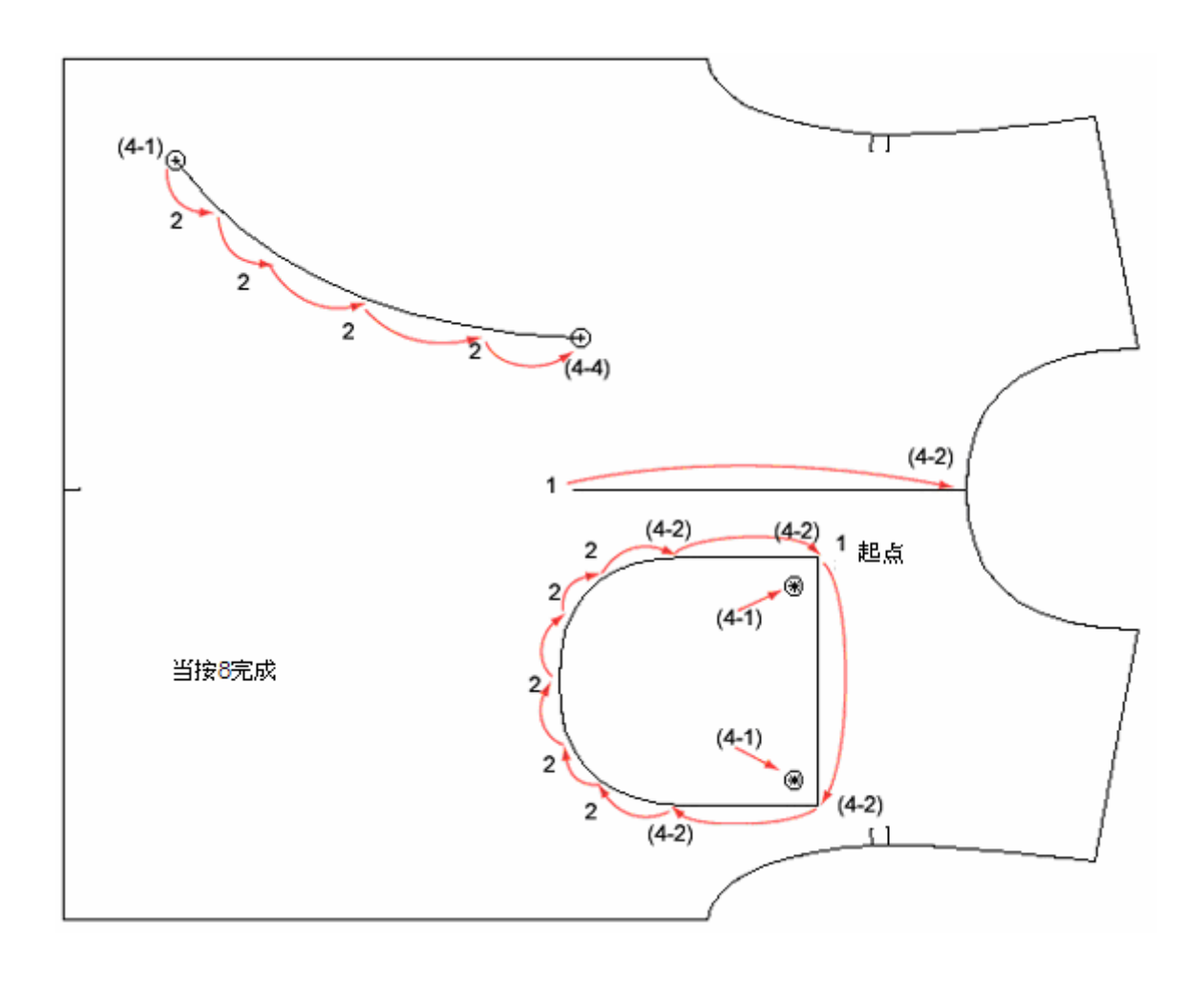

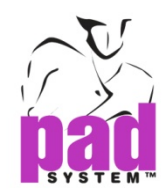

## 使用 **16-**键按盘数字化

使用 16-键按盘可更精准地输入每个点上的数据,使用按盘上的字母(A、B、C、D、E)及数 字(0-9)键,您可以将周界、轮廓、内部线、放码数据等所有数据数字化。

#### 三个使用 **16-**键按盘的主要步骤**:**

- **1.** 丝缕线:样片方向
- **2.** 周界点:直线、曲线、刀眼及放码演变
- **3.** 内部线:款式线、袋口线、内部线段(直线、曲线及打孔),打孔及放码演变

在数字化前,您必须先行在放码菜单内的操作尺寸设定放码网状。若需要使用放码数据的演 变,您必须在进行数字化前打开(放码->数据库->打开...)

#### 准备数字化纸样的放码网状**:**

- **1.** 放好所有尺码的样片
- **2.** 把它们粘好在读图版主便它们不会移动

#### 计算机上**:**

- 1. 在选择菜单,点选设备配置…内的数字符化,在数字化选项列表上选择 PAD System 16
- 2. 请选择执行菜单→开始,建立一个新档案。
- **3.** 在放码菜单上的操作尺寸设定放码网状
- **4.** 将打开的档案的放缩率调至 15%
- 5. 选择执行菜单→开始然后点击左下角将画面和读图版同步(在数据域上看到"在草图显示 中将数据数字化")

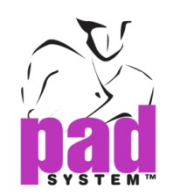

## **16-**按盘上各个按键和按键组合的功能**:**

#### 数字化丝缕线

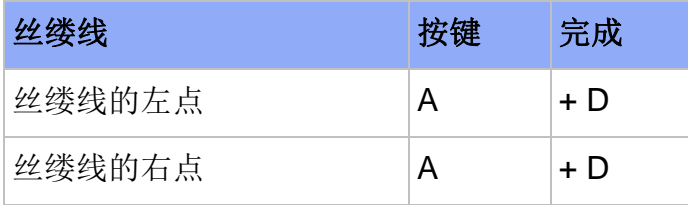

## 数字化周界

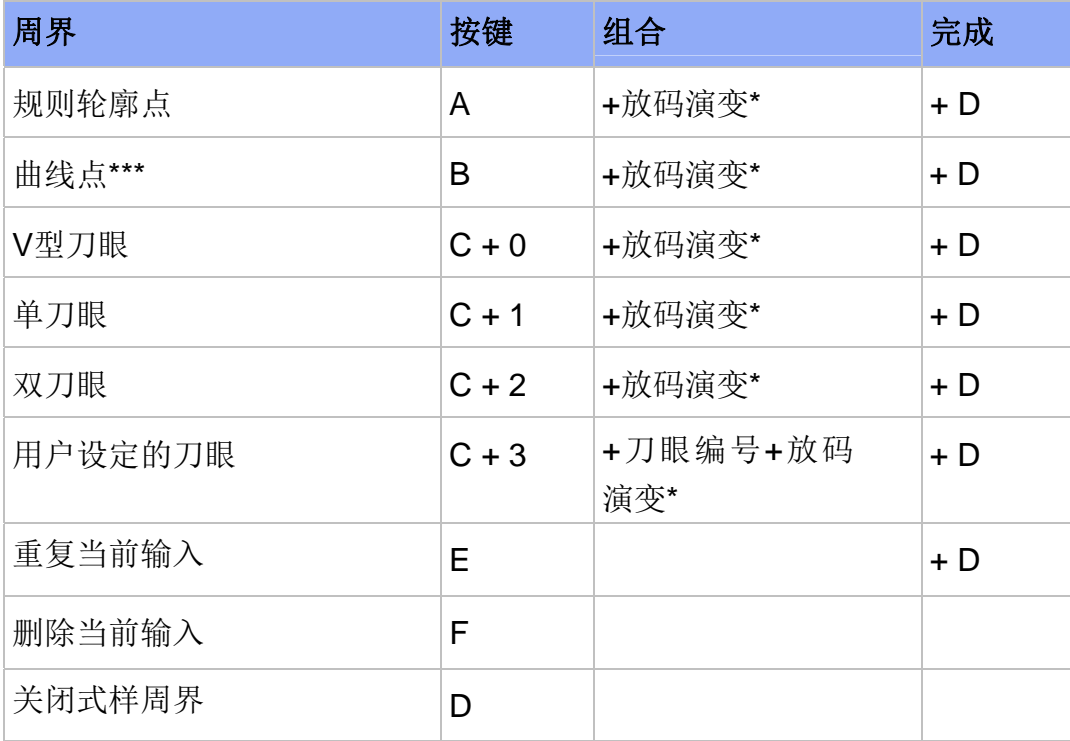

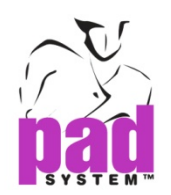

#### 数码化内部线

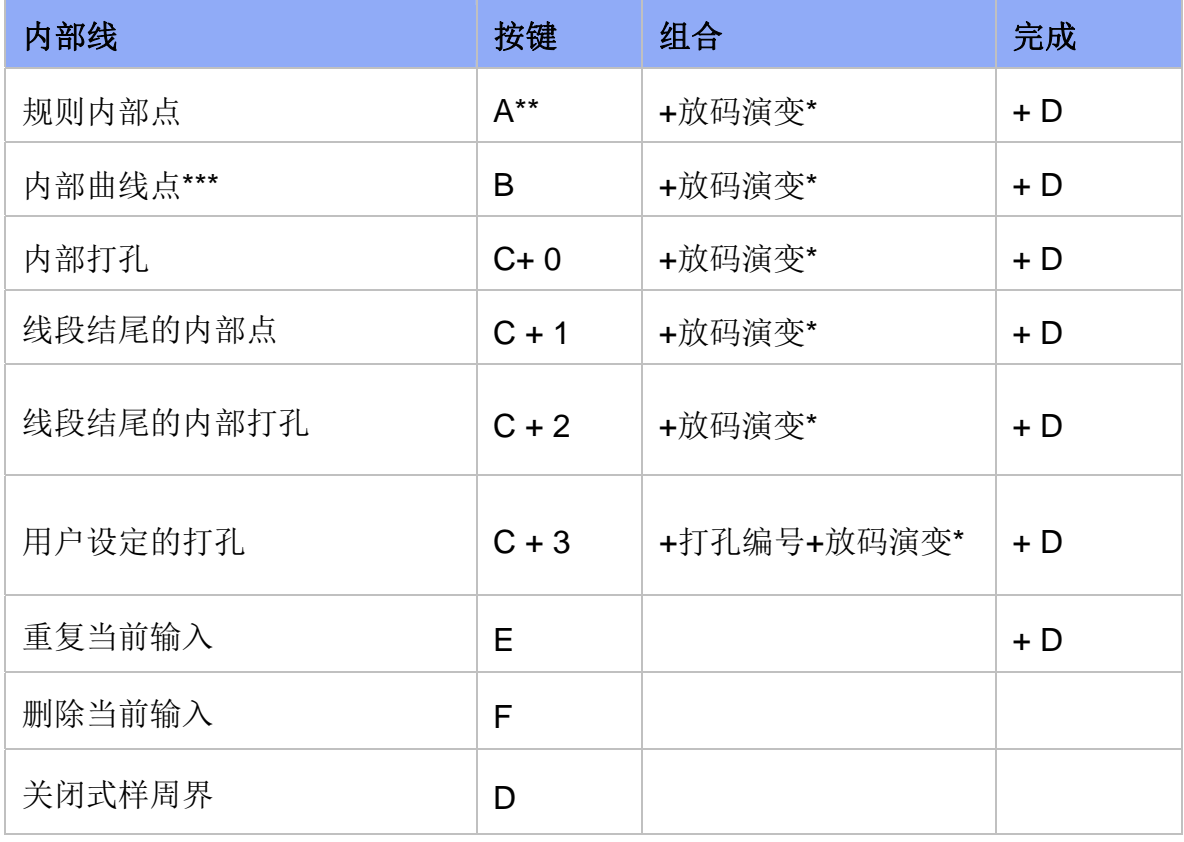

注意:

\* 放码演变是可选择项目

\*\* **A**可以在现有的点上进行

\*\*\*输内多个 **B** 点绘制曲线,系统会自行为每个尺码计算确实的曲线

\*\*\*\*处理好每点后都必须按 **D** 键结束才可移至下一步

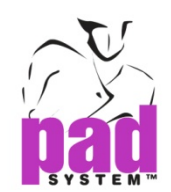

## 数字化/放码演变

PAD System 16-键按盘可以从数字化过程输入放码网状。以下有四种方法可以输入规则放码 点或不规则放码点,数字化每一点时,选择最适合的一种方法。一片样片可因应您要对每一 点的放码同时使用 4 种方法。

#### 数字化放码演变

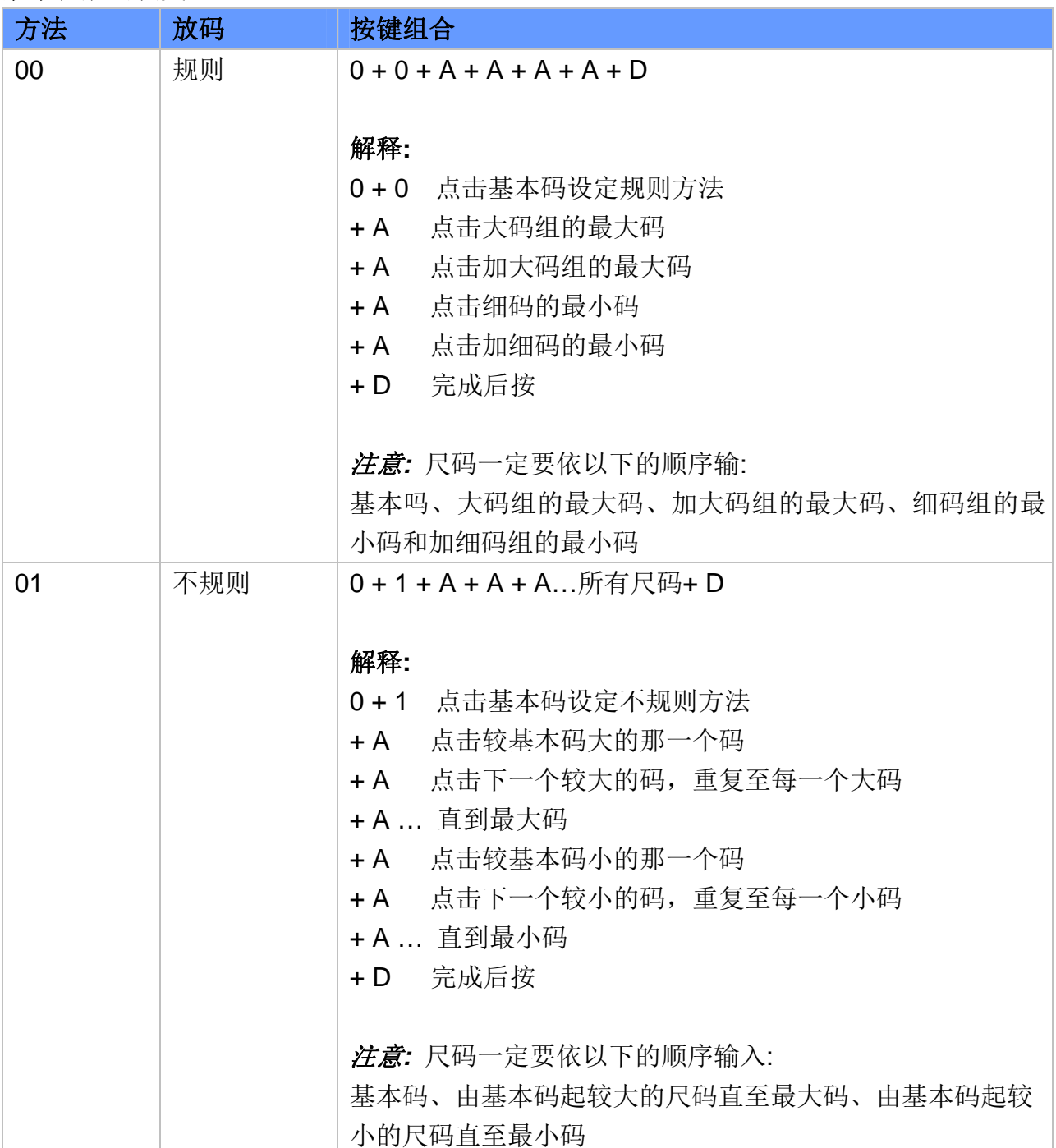

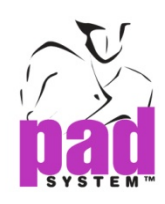

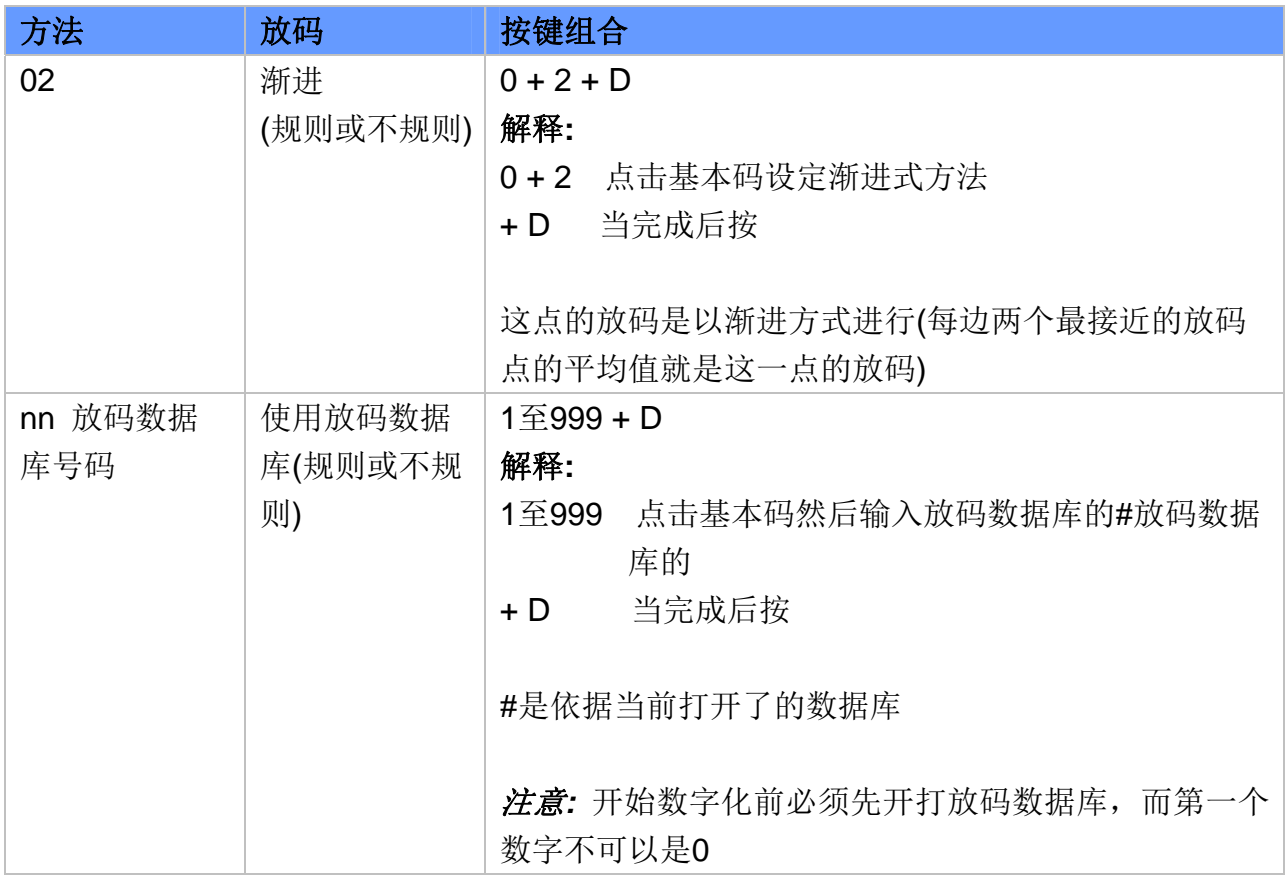

注意**:** 输入一点后,必须按D确定可以移至下一点。

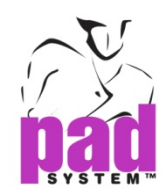

#### 用 **00** 方法进行规则放码

- **1.** 首先,分辨您需要数字化的点的种类然后输入相应的编号(请参阅 16-键按盘的按键及按 键组合助能)然后选择适合的编号(例如 A 用作规则周界点, B 用作曲线周界点等), 依据 点的种类,按下字母键。
- **2.** 在基本码上按下 00 以辨别这点用规则放码方法
- **3.** 然后在每个放码组上依以下次序按 **A** 按钮:
	- 在大码组的最大尺码及加大码组的最大尺码上按**A**
	- 在细码组的最小尺码及加大细组的最小尺码上按**A**
- **4.** 完成后数码化这点的所有放码后按**D**

注意**:** 如果您要依附在样片轮廓上加上更多内部信息的话,输入信息在样片的周界上的开始 和完结位置。

#### 透过 **00** 规则方法数字化周界点

#### 规则点**:**

- **1.** 在基本码组上按 A+00
- **2.** 在大码组的最大码上按 A
- **3.** 在加大码组的最大码上按 A
- **4.** 在细码组的最小码上按 A
- **5.** 在加细码组的最小码上按 A
- **6.** 处理下一点前按 D

按 **E+D** 在下一点重复以上步骤

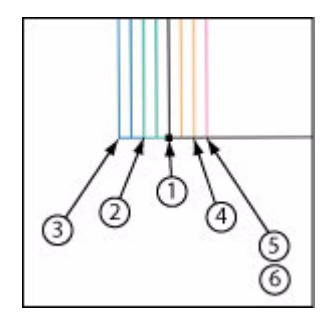

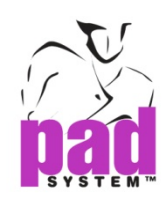

#### 曲线点 **:**

- **1.** 在基本吗上按 B+00
- **2.** 在大码组的最大码上按 A
- **3.** 在加大码组的最大码上按 A
- **4.** 在细码组的最小码上按 A
- **5.** 在加细码组的最小码上按A
- **6.** 处理下一点前按 D

<sup>按</sup> **E+D** 可在下一点重复上一步骤 (可在同一列上放码多个曲线点)

#### 单刀眼**:**

- **1.** 在基本码 (周界上 ) 按 C
- **2.** 在基本码上按 1(刀眼尖端)+00
- **3.** 在大码组的最大码上按 A
- **4.** 在加大码组的最大码上按 A
- **5.** 在细码组的最小码上按A
- **6.** 在加细码组的最小码上按 A
- **7.** 处理下一点前按 D

#### 双刀眼**:**

- **1.** 在基本码 (周界上 ) 按 C
- **2.** 在基本码上按 2(刀眼尖端)+00
- **3.** 在大码组的最大码上按 A
- **4.** 在加大码组的最大码上按 A
- **5.** 在细码组的最小码上按 A
- **6.** 在加细码组的最小码上按 A
- **7.** 处理下一点前按 D

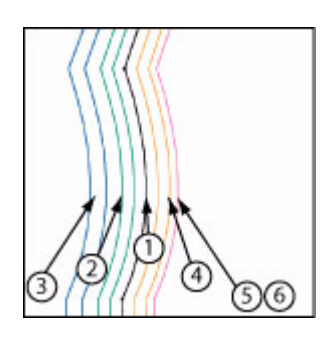

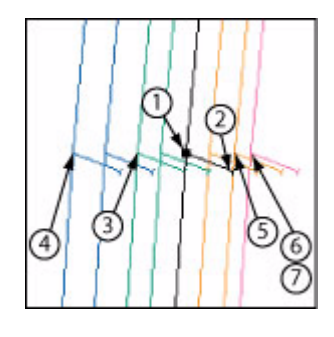

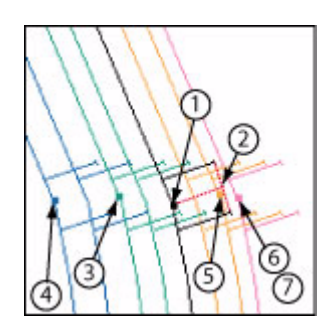

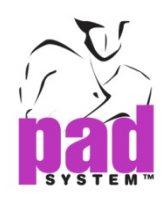

#### **V** 型刀眼**:**

- **1.** 在基本码(周界上)按 C
- **2.** 在基本码上按 3(刀眼尖端)+00
- **3.** 在大码组的最大码上按 A
- **4.** 在加大码组的最大码上按 A
- **5.** 在细码组的最小码上按 A
- **6.** 在加细码组的最小码上按 A
- **7.** 处理下一点前按 D

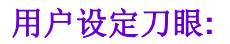

- **1.** 在基本码(周界上)按 C
- **2.** 在基本码上按 3(刀眼尖端) +用户设定刀眼 号码(剪口目录)+00
- **3.** 在大码组的最大码上按 A
- **4.** 在加大码组的最大码上按 A
- **5.** 在细码组的最小码上按 A
- **6.** 在加细码组的最小码上按 A
- **7.** 处理下一点前按 D

输入刀眼时别忘了要设定方向。

#### 请用以下方法**:**

- **1.** 在周界点上按 C
- **2.** 往式样内移动,在刀目的尖端按 1,2 或 0 设定刀目的长度和方向,视乎所需的刀眼种 类而定。
- **3.** 然后设定放码演变:00 为规则,01 为不规则,02 为渐进放码或在数据库输入数值。

按 **F** 删除当前输入

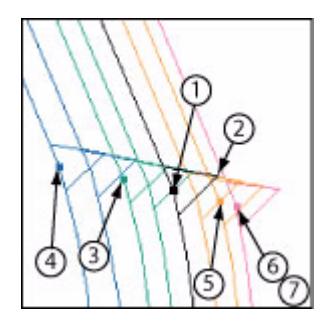

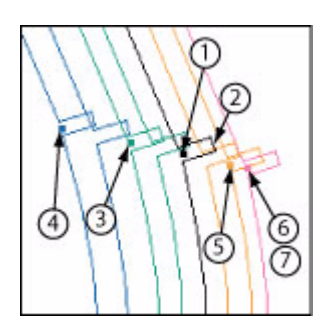

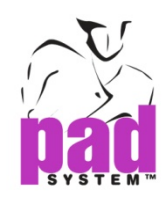

#### 关闭式样输入内部线**(**款式线、打孔等**) :**

在起始点上按 A+D+D

#### 关才式样,不输入内部线直接处理另一片式样**:**

按完最后一个数字化指令按键后再 **D** 一次

#### 用 **00** 规则方法数码化内部参考点

#### 规则点**:**

- **1.** 在基本码组上按 A + 00
- **2.** 在大码组的最大码上按 A
- **3.** 在加大码组的最大码上按 A
- **4.** 在细码组的最小码上按 A
- **5.** 在加细码组的最小码上按 A
- **6.** 处理下一点前按 D

按 **E+D** 在下一点重复以上步骤

#### 曲线点:

- **1.** 在基本码组上按 B + 00
- **2.** 在大码组的最大码上按 A
- **3.** 在加大码组的最大码上按 A
- **4.** 在细码组的最小码上按 A
- **5.** 在加细码组的最小码上按 A
- **6.** 处理下一点前按D

按 **E+D** 在下一点重复以上步骤 (在同一列上可将多个曲线点放码)

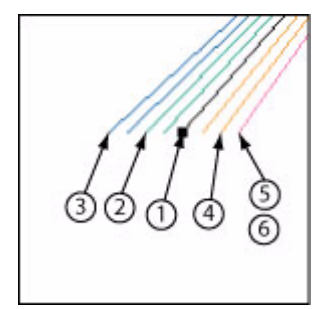

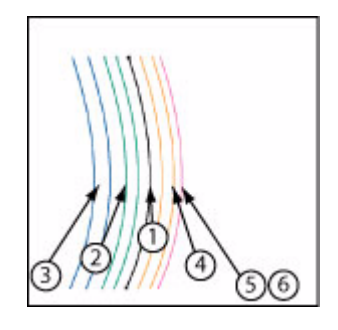
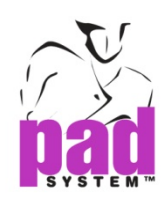

### 内部打孔**:**

- **1.** 在基本码组上按 C+0+00
- **2.** 在大码组的最大码上按A
- **3.** 在加大码组的最大码上按 A
- **4.** 在细码组的最小码上按 A
- **5.** 在加细码组的最小码上按 A
- **6.** 处理下一点前按 D

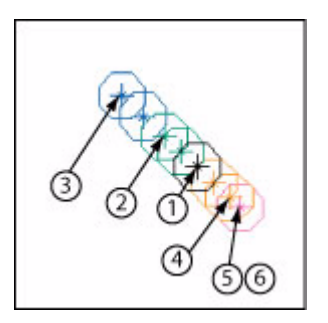

### 结束线段的内部点**:**

- **1.** 在基本码组上按 C+1+ 00
- **2.** 在大码组的最大码上按 A
- **3.** 在加大码组的最大码上按 A
- **4.** 在细码组的最小码上按 A
- **5.** 在加细码组的最小码上按 A
- **6.** 处理下一点前按 D

### 结束线段的内部打孔**:**

- **1.** 在基本码组上按 C+2+00
- **2.** 在大码组的最大码上按 A
- **3.** 在加大码组的最大码上按 A
- **4.** 在细码组的最小码上按 A
- **5.** 在加细码组的最小码上按 A
- **6.** 处理下一点前按 D

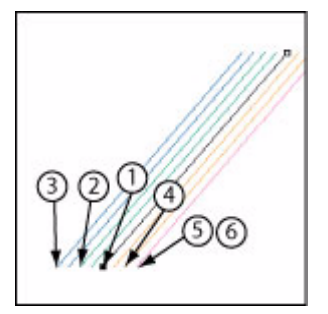

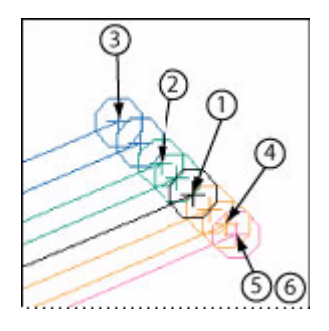

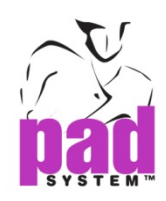

### 内部用户自定打孔**:**

- **1.** 在基本码组上按 C+3+00
- **2.** 在大码组的最大码上按A
- **3.** 在加大码组的最大码上按 A
- **4.** 在细码组的最小码上按 A
- **5.** 在加细码组的最小码上按 A
- **6.** 处理下一点前按 D

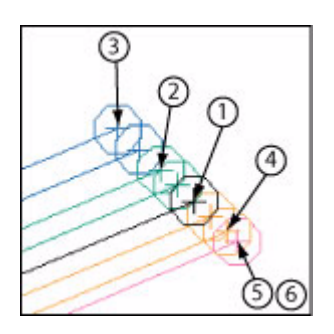

按 **F** 删除当前轮入

### 关才式样,不输入内部线直接处理另一片式样**:**

按完最后一个数字化指令按键后再 **D** 一次

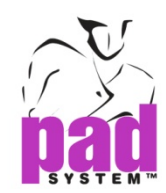

### 用 **01** 方法处理不规则放码

- **1.** 首先分辨您要处理的点然后输内相应的按键(请参阅有关 16-键按盘每个按键及按键组合 的功能部份),然后选择适当的按键(例如:规则周界点按 A,曲线周界点按 B 等), 然后根 据点的种类按适常的字母键。
- **2.** 然后在基本码上按 01 以设定使用不规则放码方法处理该点。
- **3.** 根据以下次序在每个上按 A:
	- 由基本码上起每大一个码
	- 中基本码下起每小一个码
- **4.** 完成处理放码点后按D

如果您要加上附加在已数字化的样片的轮廓上的内部数据,例如款式线等,你可以在样片上 的附加内部数据起始及结束点输入。

#### 使用 **01** 放码处理周界点

#### 规则点**:**

- **1.** 在基本码上按 A-01
- **2.** 在由基本码到最大码的每个码上按 A
- **3.** 在由基本吗到最小码的每个码上按 A
- **4.** 处理下一点前按 D

#### 曲线点**:**

- **1.** 在基本码上按 B-01
- **2.** 在由基本码到最大码的每个码上按 A
- **3.** 在由基本吗到最小码的每个码上按 A
- **4.** 处理下一点前按 D

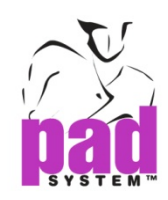

#### 单刀眼**:**

- **1.** 在基本码(在周界上)按 C
- **2.** 在基本码上(刀眼的尖端上)按 01
- **3.** 在由基本码到最大码的每个码上按 A
- **4.** 由基本码到最小码的每个码上按 A
- **5.** 处理下一点前按 D

#### 双刀眼**:**

在基本码(在周界上)按 C

- **1.** 在基本码(在周界上)按C
- **2.** 在刀眼的尖端上按2,在基本码上按01
- **3.** 在由基本码到最大码的每个码上按A
- **4.** 由基本吗到最小码的每个码上按A
- **5.** 处理下一点前按D

#### **V**型刀眼**:**

- **1.** 在基本码(在周界上)按 C
- **2.** 在刀眼的尖端上按0,在基本码上按 01
- **3.** 在由基本码到最大码的每个码上按 A
- **4.** 由基本吗到最小码的每个码上按 A
- **5.** 处理下一点前按D

#### 用户设定刀眼**:**

- **1.** 在基本码(在周界上)按 C
- **2.** 在刀眼的尖端上按3 + 用户设定的刀眼号码(刀眼列表上)在基本码上按01
- **3.** 在由基本码到最大码的每个码上按 A
- **4.** 由基本吗到最小码的每个码上按 A
- **5.** 处理下一点前按 D

输入刀眼时别忘了要设定方向

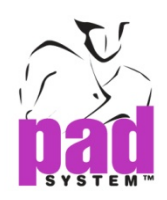

#### 请用以下方法**:**

- **1.** 在周界点上按 C
- **2.** 往式样内移动,在刀目的尖端按 1,2 或 0 设定刀目的长度和方向,视乎所需的刀眼种 类而定。
- **3.** 然后设定放码演变:00 为规则,01 为不规则,02 为渐进放码或在数据库输入数值。

按 **F** 删除当前输入

#### 关闭式样输入内部线**(**款式线、打孔等**):**

在起始点上按 A+D+D

关才式样,不输入内部线直接处理另一片式样**:** 

按完最后一个数字化指令按键后再 **D** 一次

# 使用 **01** 方法处理内部参考点

#### 规则点**:**

- **1.** 在基本码上按 A-01
- **2.** 在由基本码到最大码的每个码上按 A
- **3.** 在由基本吗到最小码的每个码上按 A
- **4.** 处理下一点前按 D

按 **E+D** 在下一点重复以上步骤(在同一列上可将多个曲线点放码)

#### 曲线点**:**

- **1.** 在基本码上按 A-01
- **2.** 在由基本码到最大码的每个码上按 A
- **3.** 在由基本吗到最小码的每个码上按 A
- **4.** 处理下一点前按 D

按**E+D**在下一点重复以上步骤(在同一列上可将多个曲线点放码)

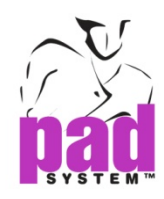

#### 内部打孔**:**

- **1.** 在基本码上按 C+0+01
- **2.** 在由基本码到最大码的每个码上按 A
- **3.** 在由基本吗到最小码的每个码上按 A
- **4.** 处理下一点前按 D

#### 结束线段的内部点**:**

- **1.** 在基本码上按 C+1+01
- **2.** 在由基本码到最大码的每个码上按 A
- **3.** 在由基本吗到最小码的每个码上按 A
- **4.** 处理下一点前按 D

#### 结束线段的内部打孔**:**

- **1.** 在基本码上按 C+2+01
- **2.** 在由基本码到最大码的每个码上按 A
- **3.** 在由基本吗到最小码的每个码上按 A
- **4.** 处理下一点前按 D

#### 内部用户设定打孔**:**

- **1.** 在基本码上按 C+3+01
- **2.** 在由基本码到最大码的每个码上按 A
- **3.** 在由基本吗到最小码的每个码上按 A
- **4.** 处理下一点前按 D

按 **F** 删除当前轮入

#### 关才式样,不输入内部线直接处理另一片式样**:**

按完最后一个数字化指令按键后再 **D** 一次

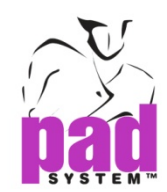

### 使用 **02** 方法处理渐进放码

- **1.** 首先分辨您要处理的点然后输内相应的按键(请参阅有关 16-键按盘每个按键及按键组合 的功能部份),然后选择适当的按键(例如:规则周界点按 A,曲线周界点按 B 等), 然后根 据点的种类按适常的字母键。
- **2.** 然后在点的位置上(如果从放码网状处理的话即基本码)按02设定以渐进放码方法处理该 点。无论用的是什么放码方法(不放码、规则放码、不规则放码、由数据库放码),应用在 此点的放码都是依据它的位置及两边的最接近放码点的比例而定。你可以在同一列上处 理数个渐进放码点。
- **3.** 完成处理该点后按 D

注意**:** 请到渐进放码的nn方法部份,参阅有关用02方法进行渐进放码的例子。

#### 打开了的放码数据连中的**nn**放码方法

注意**:** 使用此方法进行数字化前先要打开放码数据库

- **4.** 首先分辨您要处理的点然后输内相应的按键(请参阅有关16-键按盘每个按键及按键组合 的功能部份),然后选择适当的按键(例如:规则周界点按A,曲线周界点按B等),然后根据 点的种类按适常的字母键。
- **5.** 选择您要应中在点(如果从放码网状处理的话即基本码)上的放码数据库参考编号(0 至 999)。应用在该点上的放码方法是对应在打开了的数据库的。数据连的号码不可以由零 开始,只可以从1至999
- **6.** 完成处理让点后按D

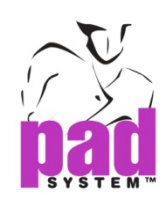

#### 例子**:**

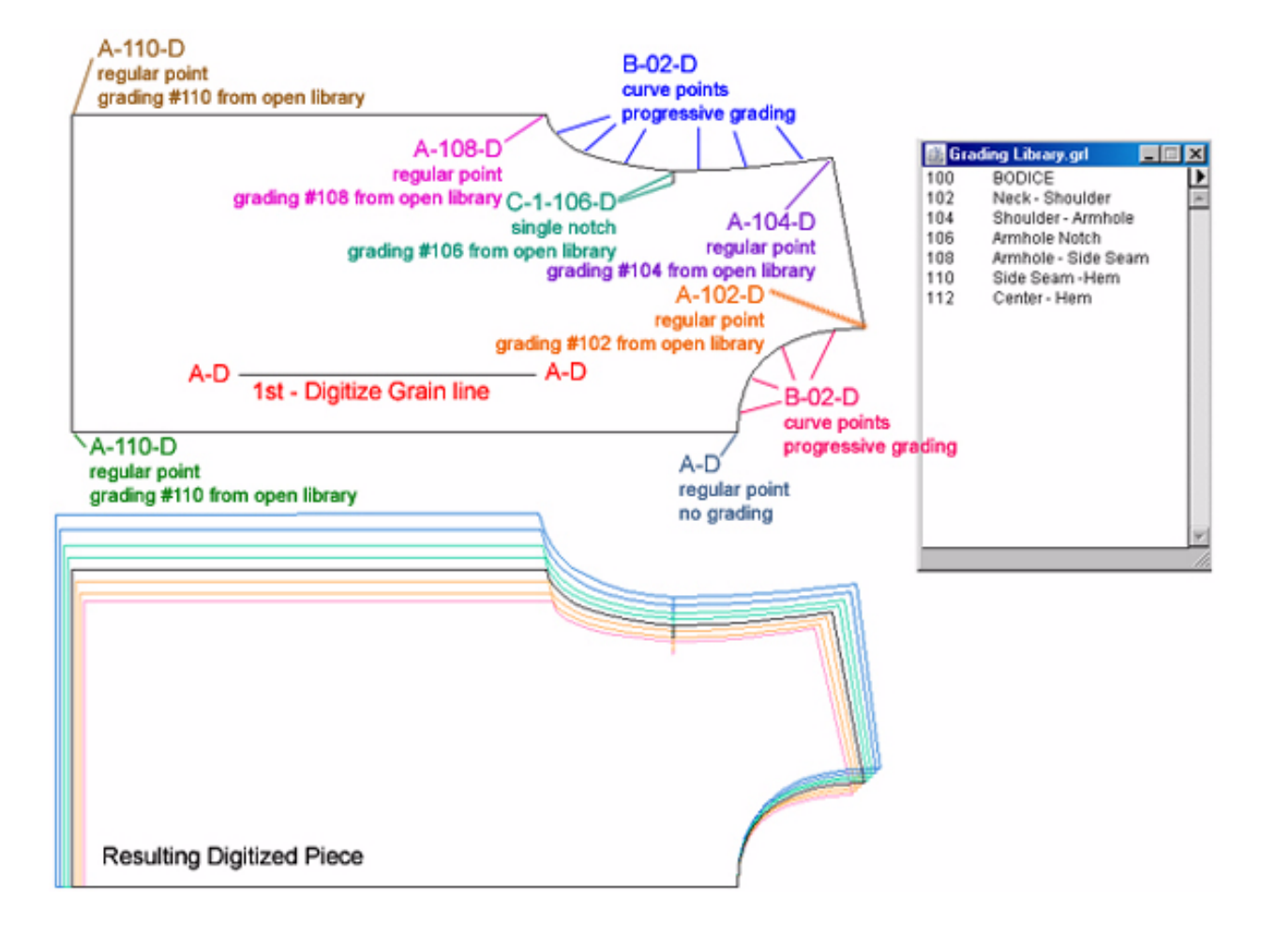

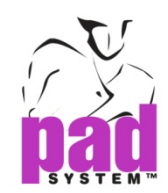

# 使用数码笔**(Algotex Digi-Pen 4)**

数码笔可用作输入样片上的轮廓点及内部线。

要使用数码笔,先到选择菜单选择设置配置及数字化仪,然后在兼容的数字化仪列表上选择 Algotex Digi-Pen 4。

开始数字化之前,必须先将数码笔内的所有数据清除。首先,在头样程序中选择数字化工具, 然后必须要在 Algotex 纸上,右下角的 **End Process** 按钮上用数码笔笔尖按下。

画面会显示笔内的已存资料,如果不需要这数据资,即可将之删除。

开始数字化前,将作业空间放缩比率调至 15%(可使用左下角的放缩按钮进行)。选择好数字 化工具后按作业空间的左下角,及将纸样样片放置在 Algotex 纸下。

Algotex 纸上的数字键可以用来输入规则及曲点、轮廓点及内部规则点。只需用笔尖点选您需 处理的点的对应代号即可,有关代号将在下页详述。

数码笔会将数据保存直至选择了另一个点种类,您可以一次过输入数个相同类型的点。完成 后表下 End Process 方格, 然后将数码笔放回笔座将数据传送到 PAD 系统。

若已选好执行菜单的开始,画面会显示输入样片;如果没有选好数字化工具,输入了的样片 数据会存于数码笔内,下次选定数字化工具时,系统会单出以下对话方窗,以选择是不要将 输入了的样片传送到计算机。

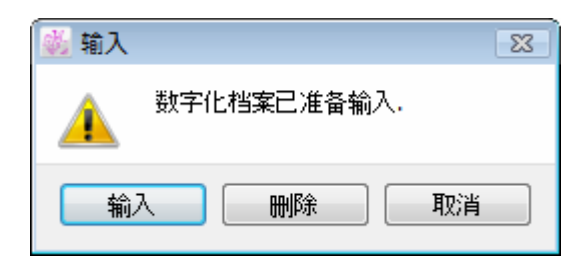

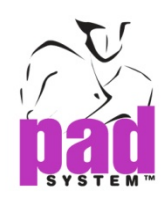

输入**:**显示已数字化的数据

删除**:**销毁已数字化的数据

取消**:**将数据保在于数码笔以作将来之用,但如不选好数字化工具,将不可显示数据

#### 数码笔按键功能**:**

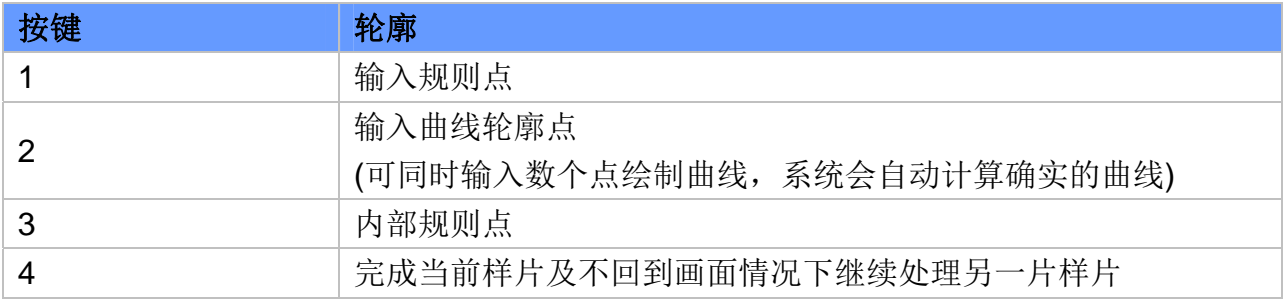

## 用数码笔数字化样片**:**

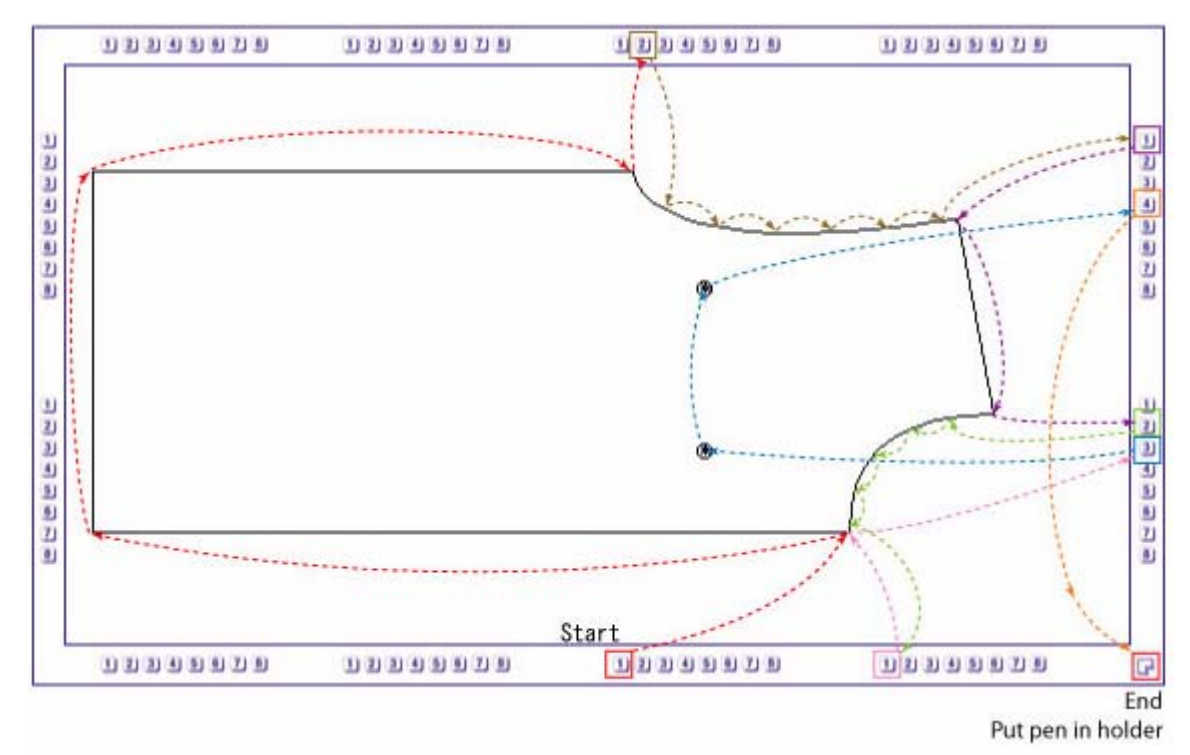

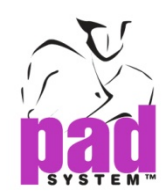

# 使用数码笔的扩展功能进行数字化

要使用数码笔的扩展功能,请到选择菜单中选取设置配置...,然后在数字化选项列表中选择 Algotex Digi-Pen4 及勾选扩展功能句选格。

数码笔的扩展功能可用作数字化轮廓点(例如曲线点,规则点及预设的 PAD 系统刀眼等)及内 部线(例如款式线、袋口线及打孔等),使用方法跟数码笔基本功能相同但您必须依照下表选 择对应处理不同点所要使用的数字编号。

#### 使用数码笔的扩展功能处理样片周界**:**

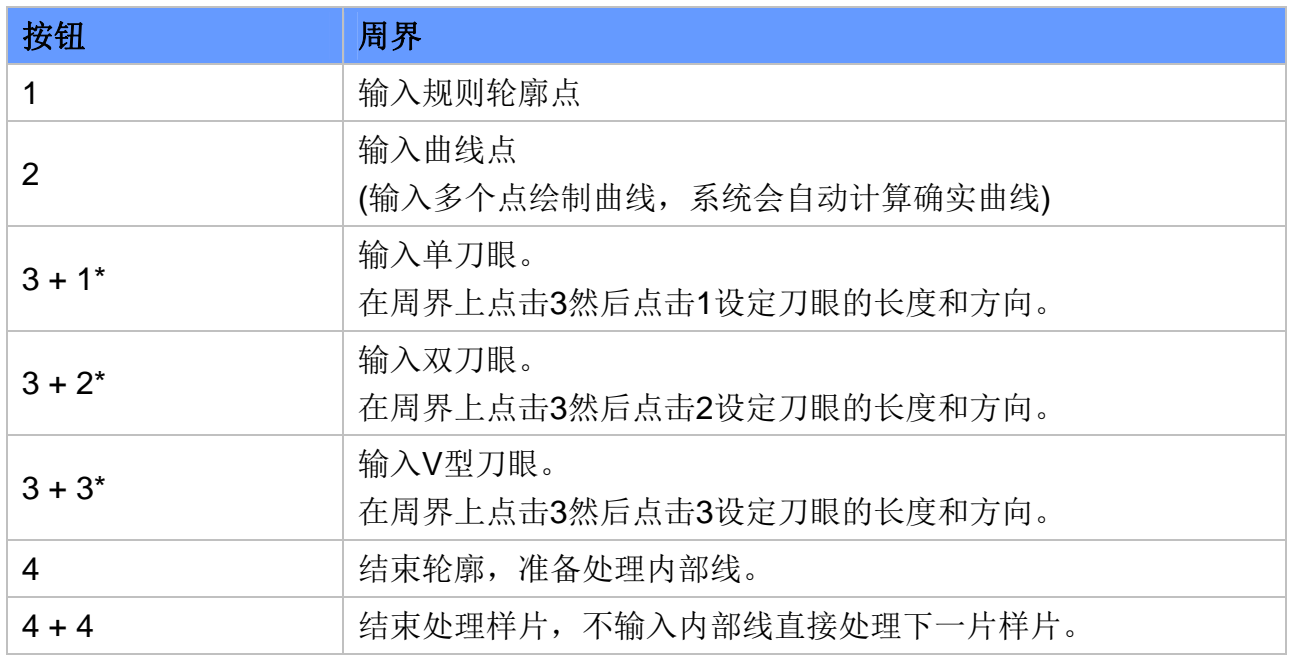

### 注意**:**

\* 您每次只可数字化一个刀眼,定好刀眼位置后,数码笔会回到之前正在处理的点。例如, 如果刀眼在一条规则曲线点上申延,处理完刀眼后,数码笔会自动回规则曲线点。

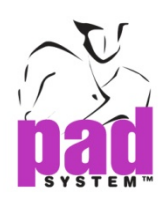

# 用数码笔的扩展功能处理内部线**:**

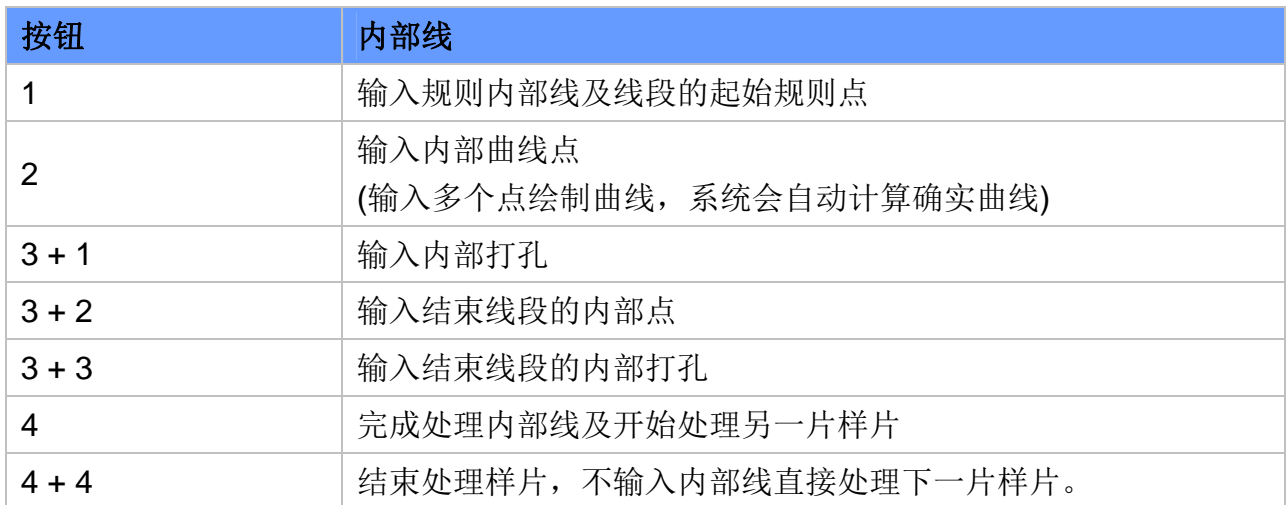

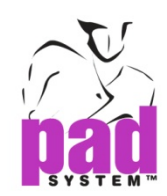

## 在样片显示中透过虚拟键盘处理数据

在样片显示模式中进行数字化时可同时透过读图版使用虚拟键盘输入有关样片的数据。以下 是两个使用虚拟键盘的指令,这些指令的输入方法会视乎你所选用的数字化工具而改变。

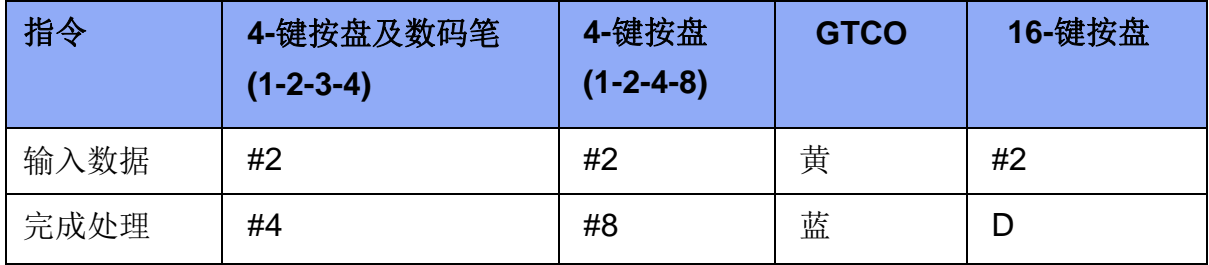

### 数字化样片及样片数据**:**

- **1.** 在样片显示模式中进行数字化(选择菜单-设备配置…勾选在样片显示中将数据数资化 选项)
- **2.** 将作业空间的放缩比率调低至 15% (画面的左下角)
- 3. 选择执行菜单→开始
- 4. 如果使用 16-键按盘, 请先输入丝缕线(A-D 左边; A-D 右边)
- **5.** 使用输入数据指令(请参阅上表),点击位于虚拟键盘左下方的起始点启动纸样数据输入

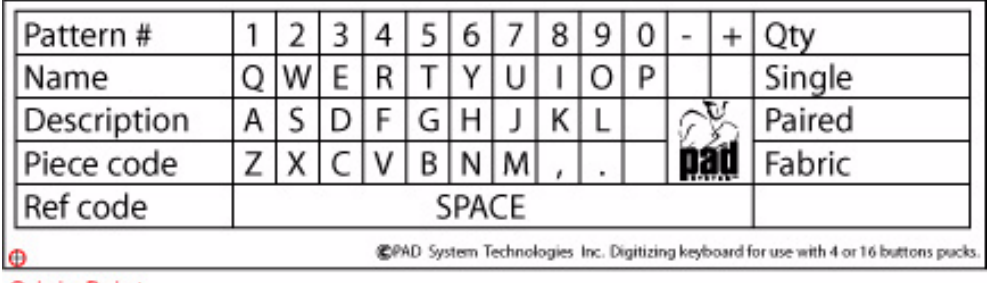

**Origin Point** 

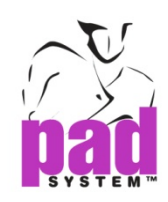

- **6.** 使用输入数据指令,点击虚拟键盘输入样片数据(例如:纸样号码、样片名称等)。使用按 盘的话,必须在每个字等上按键,如使用数码笔的话,启动输入数据后即可在用笔尖在 每个按键上点击。
- **7.** 完成后,在任何一处按完成处理指令
- **8.** 如常地继续处理样片每片新的样片都必须重复以上步骤

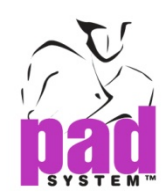

# 执行菜单: 完成

用户可以使用执行菜单内的完成项目终止读图及输入档案名称。

终止读图及输入档案名称:

**1.** 选择执行菜单内的完成。对话格出现。

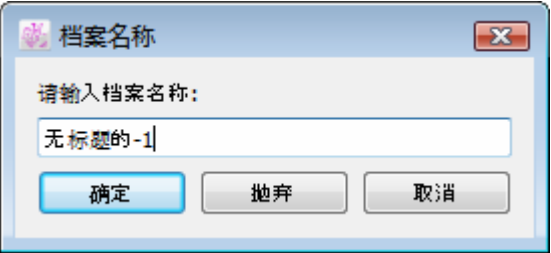

**2.** 输入档案名称和按确定键确认。

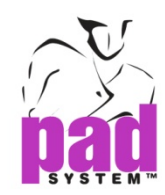

# 选择菜单

# 选择菜单: 语言

用户可以使用选择菜单的语言设定显示的语言。所选择的语言将会应用在程序上。 从列表中选择<自动>,语言显示将会根据操作系统所设定之语言。

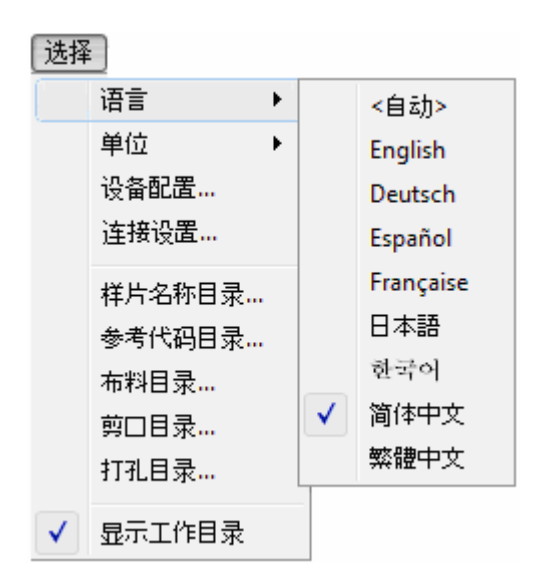

# 选择菜单:单位

用户可透过选择菜单的单位设定所需之单位(厘米或英吋)。

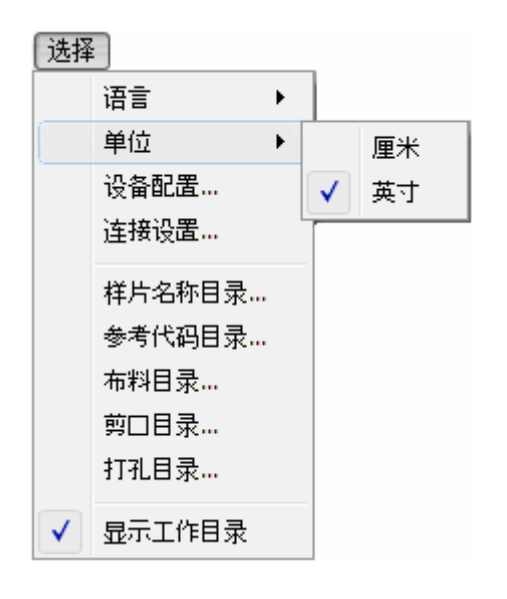

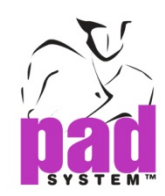

# 选择菜单: 设备配置**…**

在设备配置...项目中取得数字化仪对话格。从数字化仪列表,选择所需的数字化仪驱动程式 和对应计算机上输出的端口; 串埠((Windows / Linux) / 串行埠(Macintosh)。

注意*:* 你可能需要 Keyspan 的转接器。

### 设置数字化仪驱动程序**:**

**1.** 在选择菜单,设备配置...对话格出现:

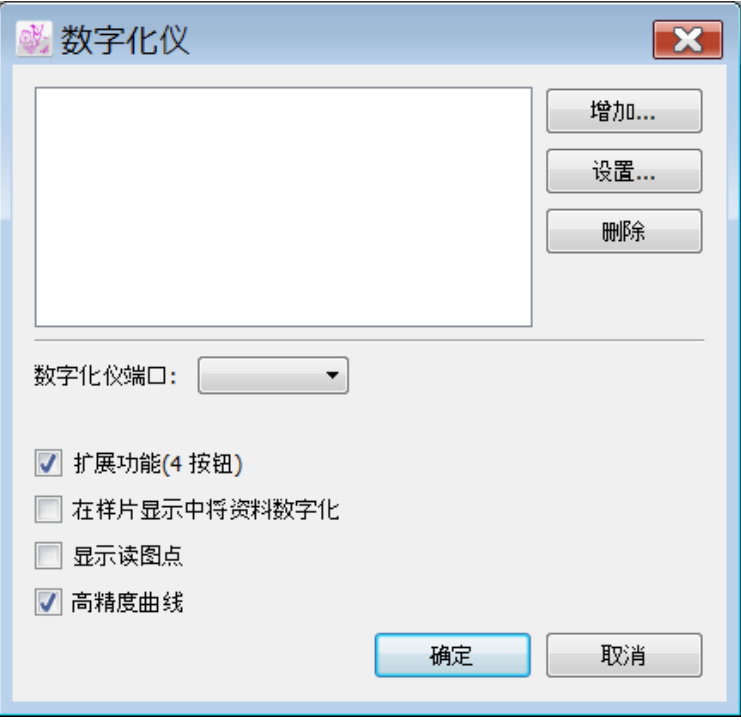

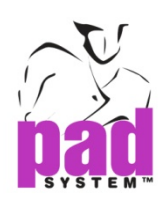

**2.** 按增加*…*键选择已准备连接到Digitizer Manager的数字化仪。

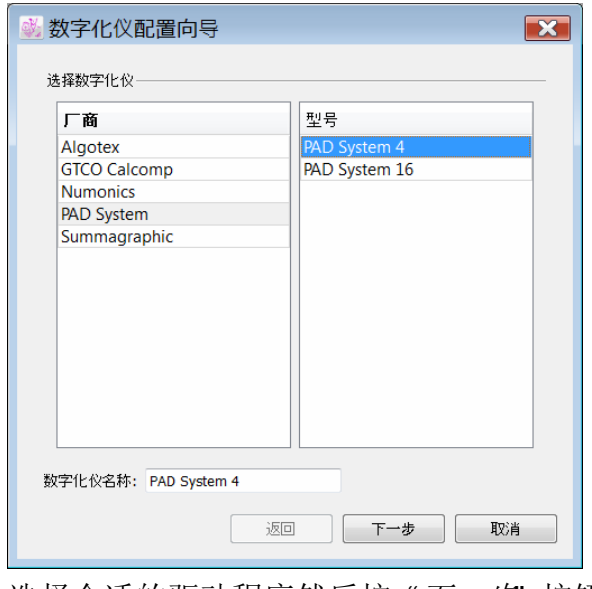

# 选择合适的驱动程序然后按"下一步"按钮。

# 支持的数字化仪驱动程式

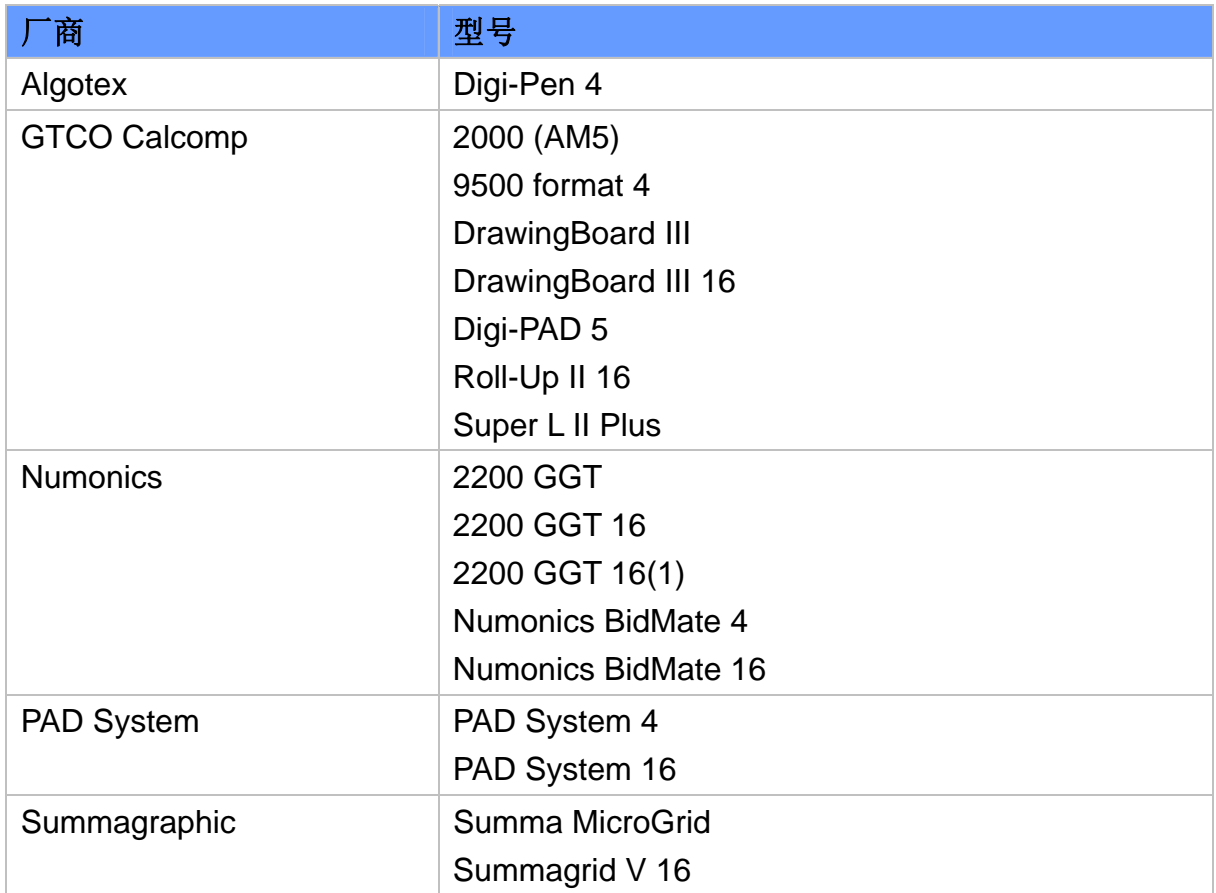

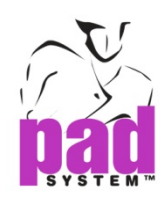

**3.** 如有需要可设定输出端口的设定; 串埠((Windows / Linux) / 串行埠(Macintosh)

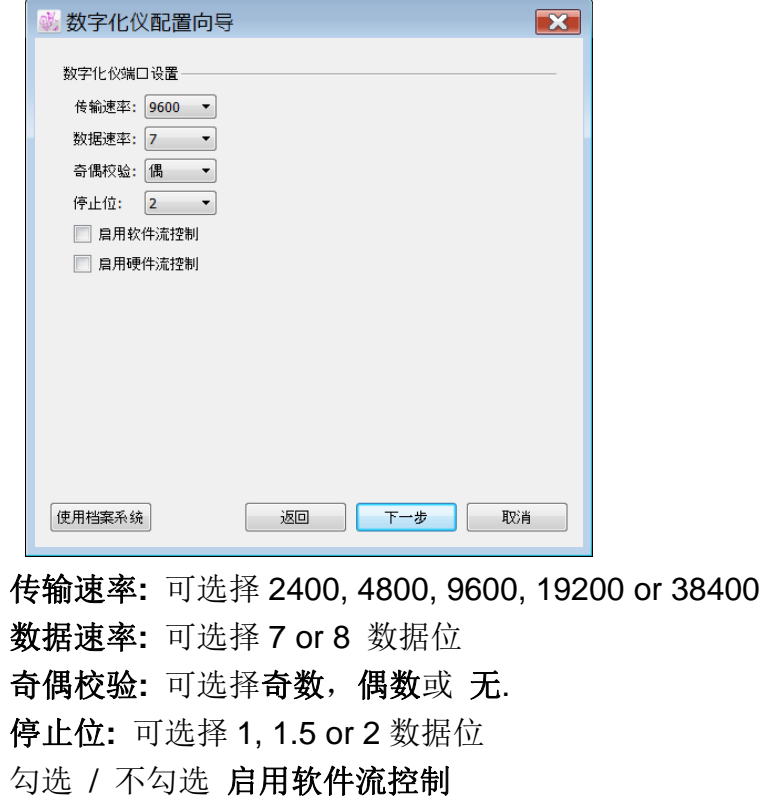

勾选 / 不勾选 启用硬件流控制

然后按 "下一步" 按钮。

**4.** 如有需要可设定数字化仪设置。然后按 "完成" 按钮确认。

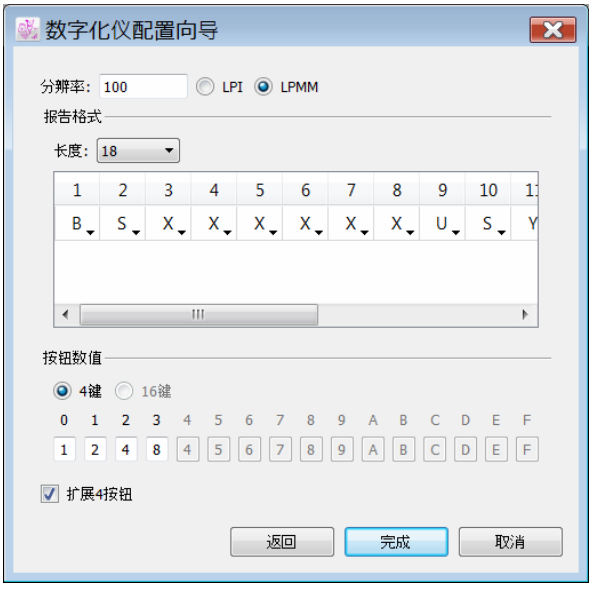

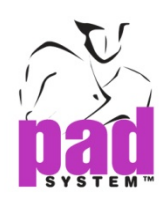

解像度**:** 解像度单位可选择 LPI(每寸线数目)或 LPMM(每毫米线数目)

最常见的数值有:

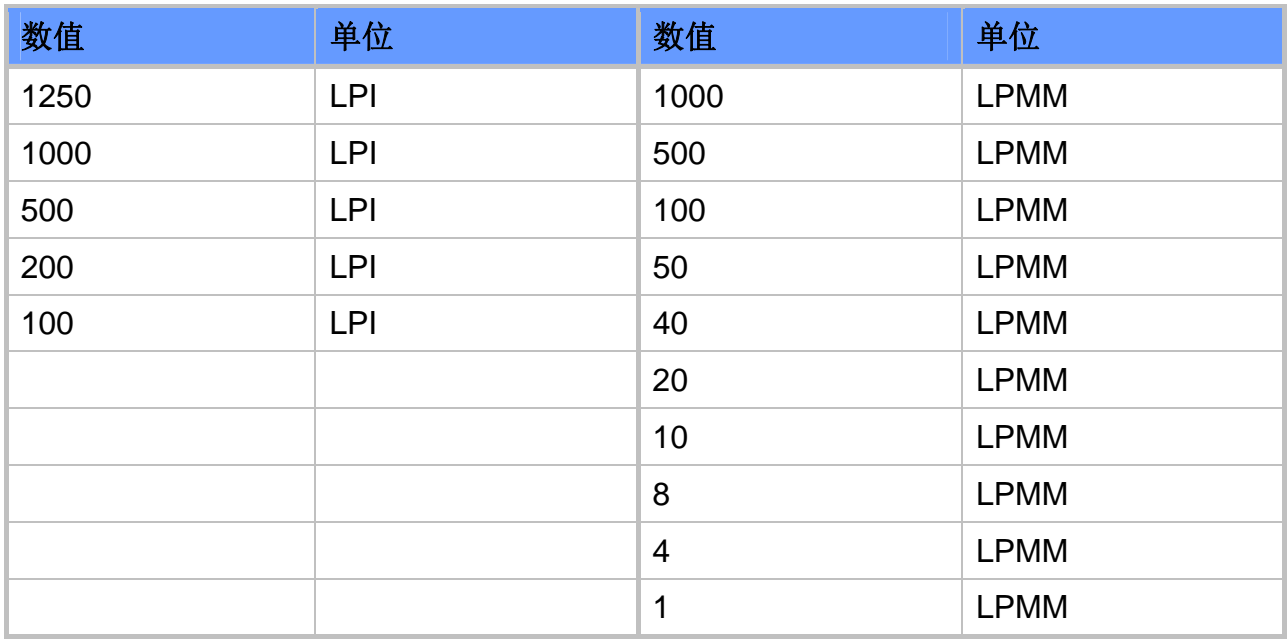

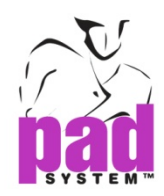

报告格式**:** 最大的问题是每个数字化仪的报告格式都不同,要在报告里提取数据,驱动程序 必需正确设定。

报告长度**:**最少的报告长度长三个字符是最长的长度是三十个字符,计算报告的长度非重要, 例如:从数字化仪收到的字符串。如果报告长度不正确,驱动程序将不能运作。

### 报告里包括得资料有**:**

- 按钮号码或数字
- ◆ X轴定向
- ◆ Y轴定向
- ◆ 小数点
- ◆ 标记
- 回车
- ◆ 换行
- 其它(不用的数据)

报告中每个字符的种类都必须点击设置及在弹出菜单中选择适当值。

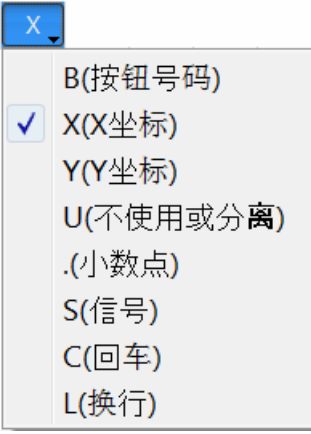

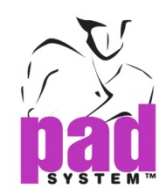

# 按钮数值

两个 **4** 按键按盘的例子**:** 

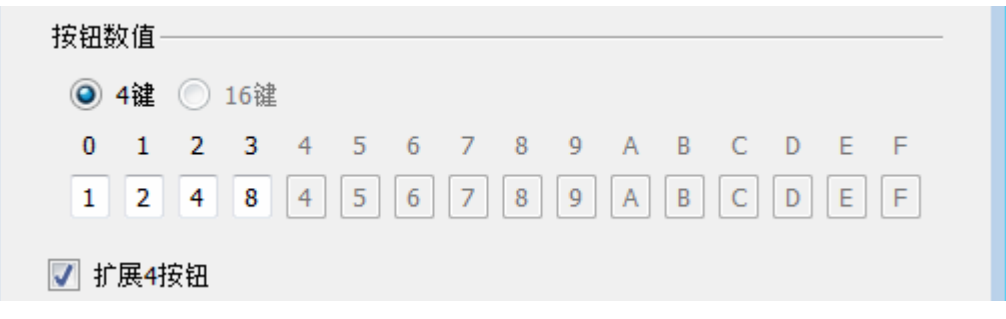

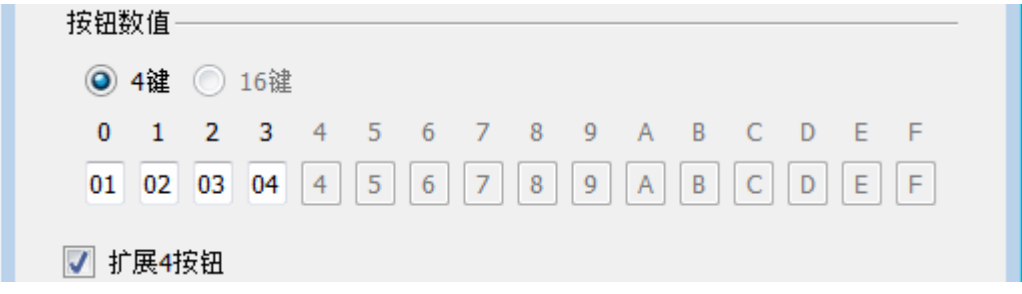

两个 **16** 按键按盘的例子**:** 

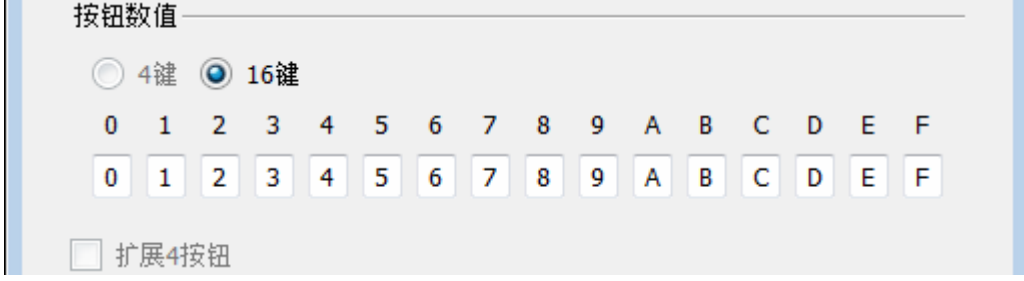

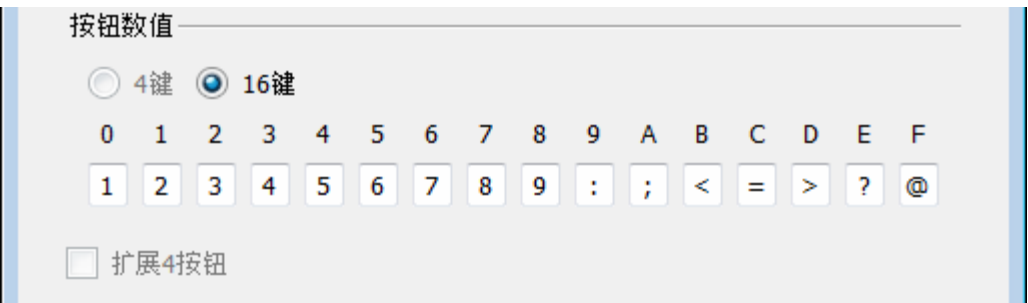

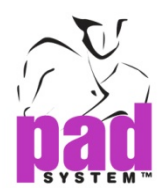

#### 已选择的驱动程序在数字化仪对话格显示。

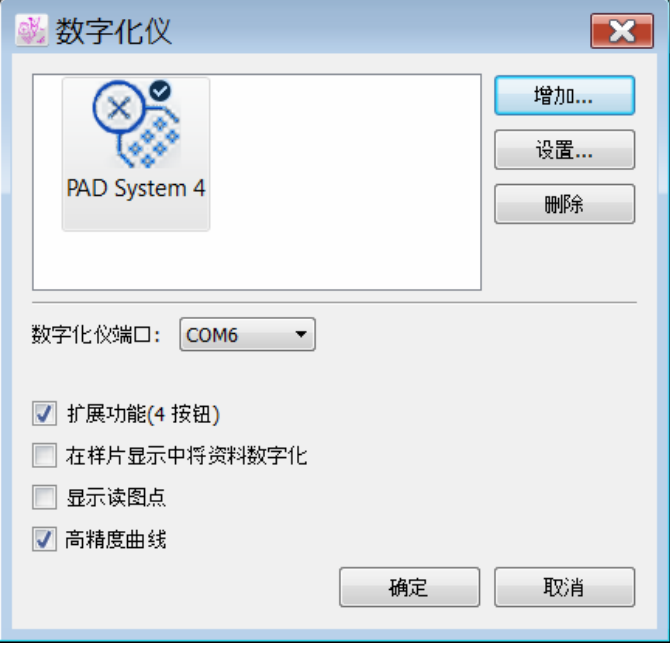

设置**…:**设定或更改已选择的驱动程序。点击设置**…**按钮更改设定或选择另一数字化仪驱动程 序。

\*双击已选择的驱动程序, 可取得相同的数字化仪配置对话格。

删除**:** 选择并点击删除按钮移除驱动程序。

数字化仪端口**:** 可设定输出端口的设定; 串埠((Windows / Linux) / 串行埠(Macintosh)

扩展功能**(4** 按钮**):** 扩展读图光标之 4 按钮功能

在样片显示中将资料数字化**:**系统预设了在草图显示模式将样片数字化,如果您要在样片显示 模式将样片数字化,便必须勾选此项目。

显示读图点**:** 你可以选择检视您要输入的点的模版,可帮助调校曲线的精度。

高精度曲线**:**勾选高精度曲线选项可制作更多曲线,从而便曲线更圆滑。

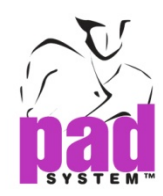

# 选择菜单: 连接设置**...**

在选择菜单的*连接设置*...,用户可透过TCP/ IP(本地网络),无线网络连接数字化仪。

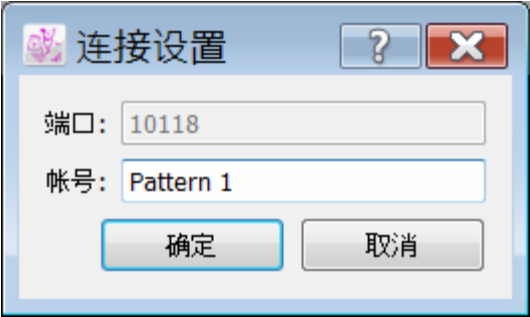

端口**:** 自动提取 TCP/IP 端口号码

账号**:** 数字化仪用户名称

按"确定"按钮确认

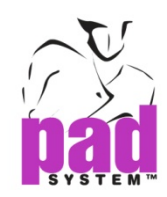

# 选择菜单**:** 样片名称目录**…**

为了加快确认样片名称,用户可以存储常用的名称在列表中。可在选择菜单的样片名称目录 建立列表。此列表可在样片数据对话格显示,这样便可以更有效怏捷地提取常用的名称。

样片名称目录对话格如下:

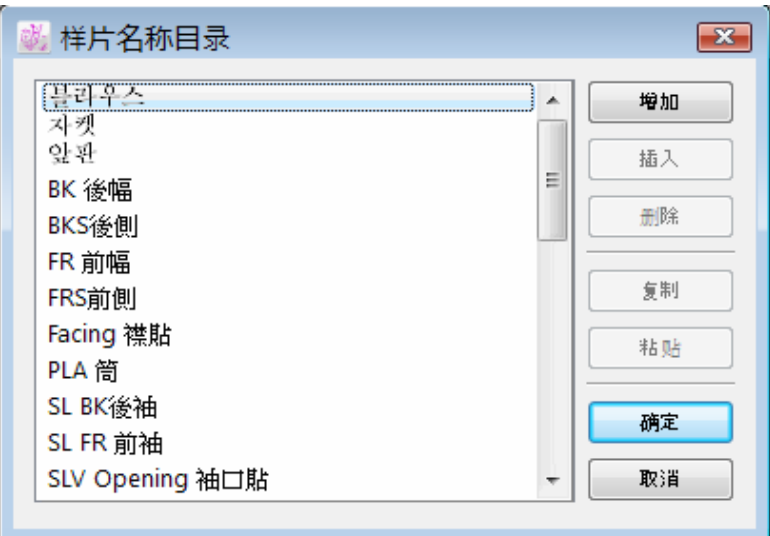

增加**:** 列表底部增加及命名一片新建立的样片名称。

插入**:** 在已选择的样片名称插入新的空白样片。必需在文字栏输入样片名称。

删除**:** 删除在样片名称目录中已选择的样片名称。

复制**:** 从剪贴板复制数据到样片名称目录。亦可以复制内容到剪贴板或外部目的地(数据库或文 档处理程序)。

粘贴**:** 从剪贴板粘贴数据到目录。剪贴板的内容可从本地或外部目的地(数据库或文档处理程 序)。

输入或替换样片名称**:**在列表中选择相应的项目输入名称。已经存在的名称亦可以被替换为新 的数据组,如果已被选择,然后再执行粘贴指令。

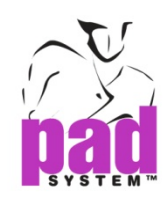

# 选择菜单**:** 参考代码目录**...**

用户可透过参考代码目录*...* 建立或修改参考代码目录。此列表可在样片数据对话格显示 , 这样便可以更有效怏捷地提取常用的参考代码。

在选择菜单内选择参考代码目录*...*对话格出现:

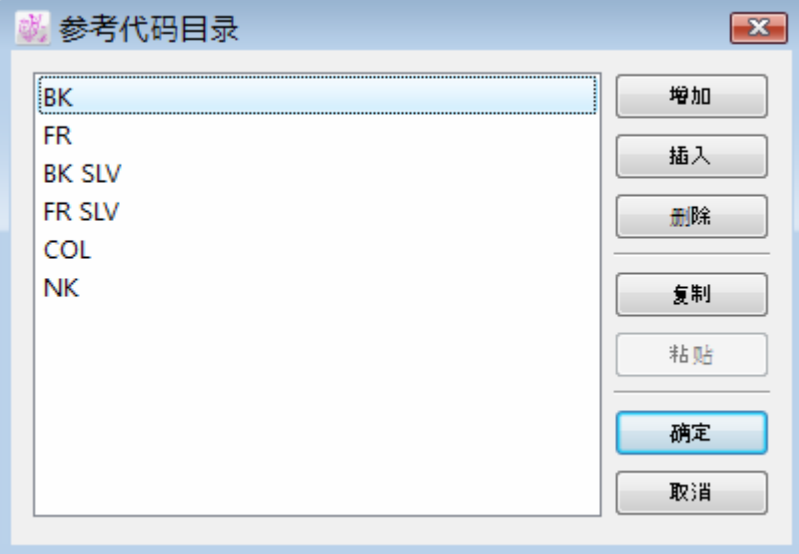

增加**:** 列表底部增加及命名一片新建立的参考代码名称。

插入**:** 在已选择的参考代码插入新的空白名称。必需在文字栏输入参考代码名称。

删除**:** 删除在参考代码目录中已选择的参考代码。

复制**:** 从剪贴板复制数据到参考代码目录。亦可以复制内容到剪贴板或外部目的地(数据库或文 档处理程序)。

粘贴**:** 从剪贴板粘贴数据到目录。剪贴板的内容可从本地或外部目的地(数据库或文档处理程 序)。

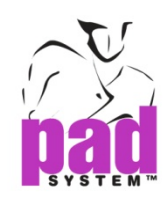

# 选择菜单**:** 布料目录**...**

用户可透过布料目录*...* 建立或修改布料目录。此列表可在样片数据对话格显示 ,这样便可 以更有效怏捷地提取常用的布料目录。

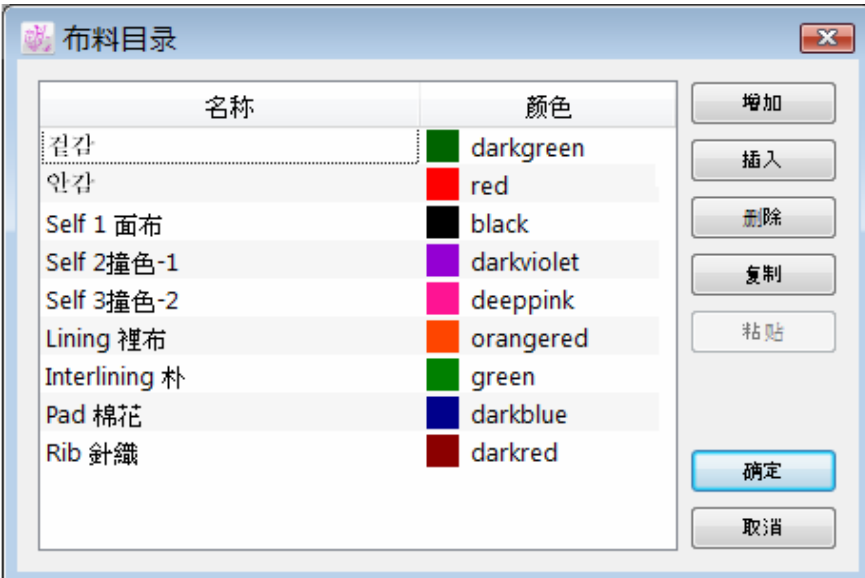

在选择菜单内选择布料目录*...* 对话格出现:

增加**:** 列表底部增加及命名一片新建立的布料名称。

插入**:** 在已选择的布料名称插入新的空白名称。必需在文字栏输入布料名称。

删除**:** 删除在布料目录中已选择的布料名称。

复制**:** 从剪贴板复制数据到布料目录。亦可以复制内容到剪贴板或外部目的地(数据库或文档处 理程序)。

粘贴**:** 从剪贴板粘贴数据到目录。剪贴板的内容可从本地或外部目的地(数据库或文档处理程 序)。

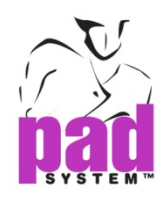

用户非常容易替换已经存在的布料名称到新的数据组,提供选择布料名称,然后再执行粘贴 指令替换。

用户可随时替换布料名称, 只要透过文字栏选择和修改。

用户非常容易修改布料颜色, 只要透过颜色名称栏, 从颜色列表选择其它颜色。

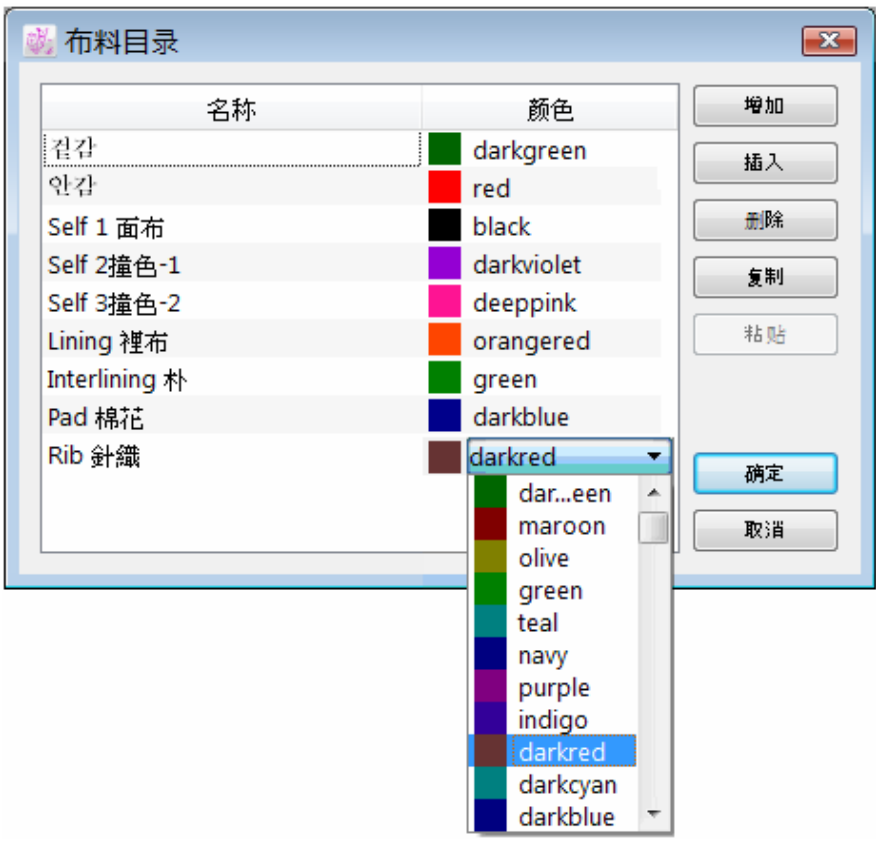

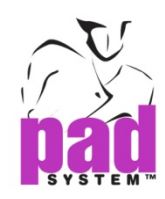

# 选择菜单**:** 剪口目录**...**

Digitizer Manager 提供三类系统剪口: 单剪口, 双剪口和 V 剪口。

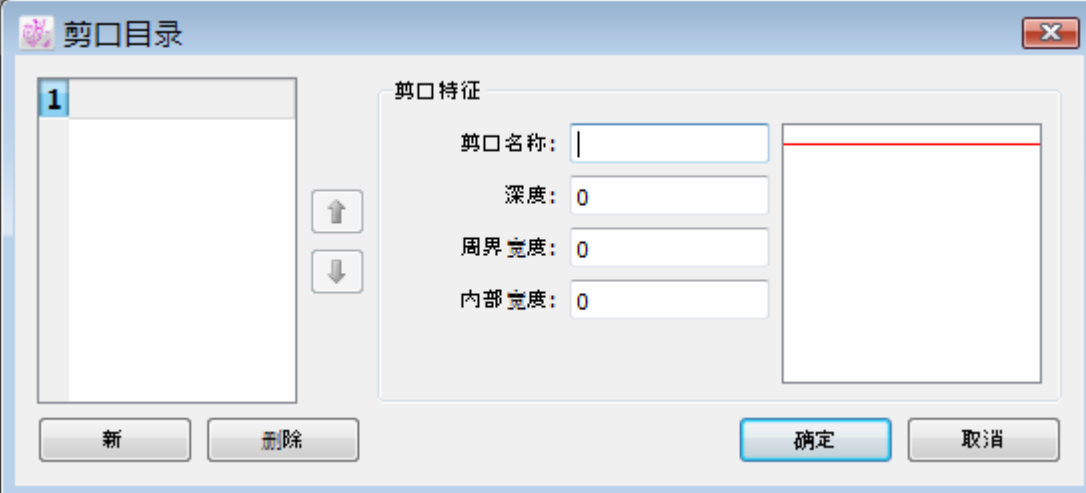

在选择菜单栏选择剪口目录...建立新剪口。对话格如下:

新**:** 建立新剪口

删除: 从列表删除剪口

用户可简单修改剪口特征。在剪口目录输入新数据,然后按确定按钮确认。

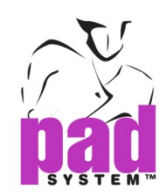

#### 制作剪口

在剪口目录点击新按钮。剪口目录对话格打开。 剪口目录对话格给予选择如下:

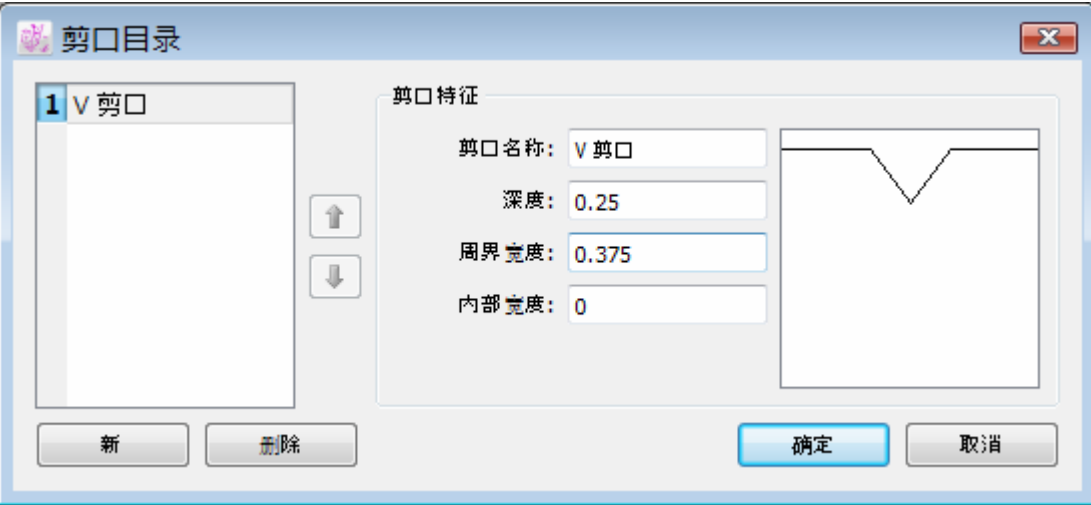

剪口号码**:** 建立新剪口时自动建立一个号码。这是用在 16 按钮读图时确认剪口。改变剪口在 列表中排列的位置。 选择剪口然后按旁边的向上或向下箭头。

剪口名称**:** 确定每个剪口的指定名称。

用户可利用三种数值设定剪口:

- 深度: 设定内部的长度 (正数值) or 剪口设置在外部(负数值)。
- 周界宽度: 设定剪口周界宽度。
- 内部宽度 : 设定剪口内部宽度。

根据输入的数值在对话格显示实物同大的剪口。可接受最大值的剪口为 1 英寸 / 2.54 厘米。

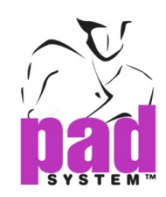

# 选择菜单: 打孔目录**...**

Digitizer Manager 提供打孔特征建立新的打孔。

在选择菜单栏选择打孔目录...建立新的打孔。打孔目录对话格如下:

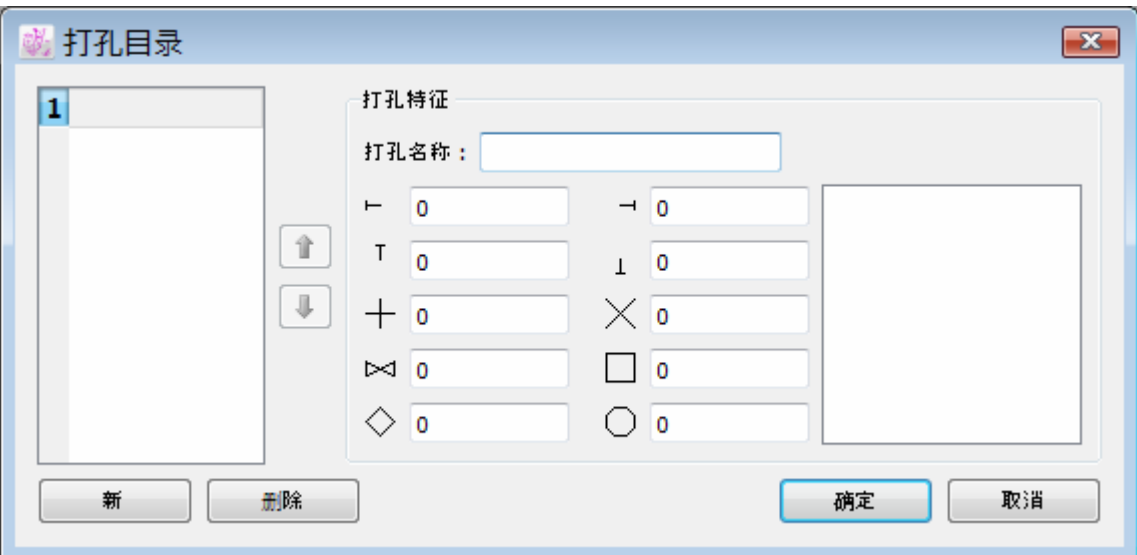

新**:** 创建新的打孔

删除 **:** 从列表中移除打孔

用户可简单修改打孔特征。在打孔目录输入新数据,然后按确定按钮确认。

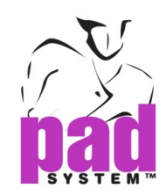

# 建立新打孔

点击新按钮。打孔目录对话格打开:

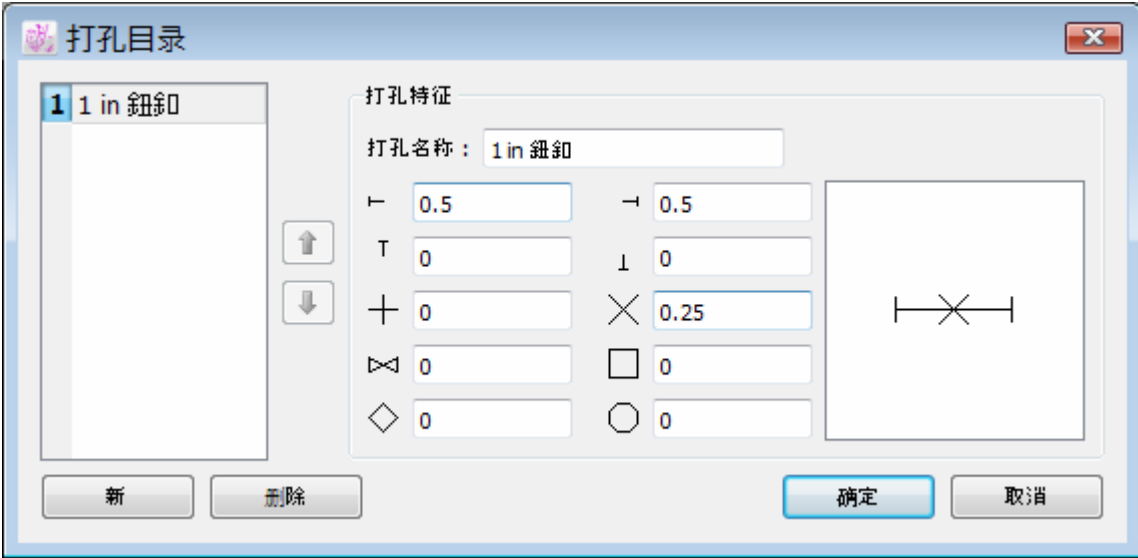

打孔号码**:** 建立新打孔时自动建立一个号码。这是用在 16 按钮读图时确认打孔。改变打孔在 列表中排列的位置。 选择打孔然后按旁边的向上或向下箭头。

打孔名称**:** 确定每个打孔的指定名称。

建立自定义的打孔,可利用对话格中 10 个不同的组合和设定所需数值。

根据输入的数值在对话格显示实物同大的打孔。当确认修改只要点击确定按钮。

可接受最大值的打孔 为 1 英寸 / 2.54 厘米。

点击确定按钮确认打孔设置。

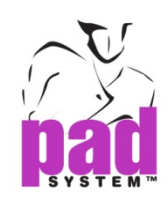

# 选择菜单: 显示工作目录

用户可透过选择菜单栏的显示工作目录显示或隐藏工作目录。 工作目录显示已被选择时,选中标记 (v) 在项目旁边显示。 有关于工作目录之详细数据,请参阅 *Digitizer Manager* 基本知识。

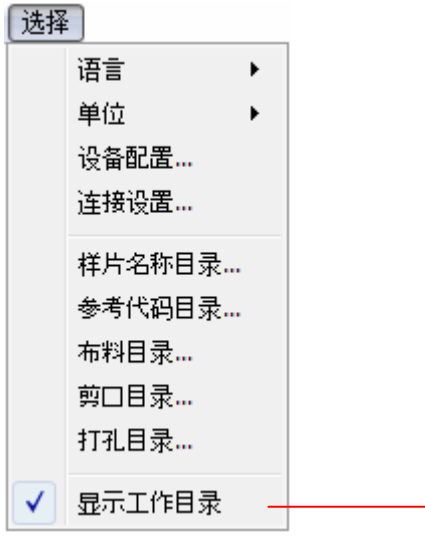

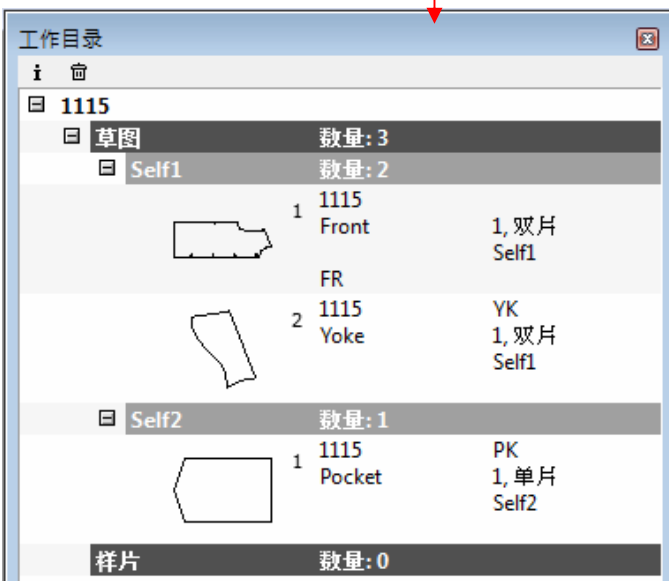

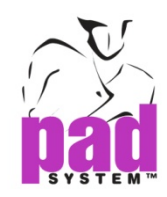

## 显示菜单

# 显示菜单**:** 放大 **/** 缩小

用户可以运用显示菜单上的放大*/*缩小项目选择作业空间的缩放比例,用户可以选择预设或自 行设定缩放比例。缩放比例可以设定为 0.1%-2000%间的任何数值。

全部显示**:** 显示整个作业画面上的所有纸样样片。

选择显示: 依据选择缩放及显示在画面中间,选择了一个样片或以上时亦可以使用此功能。

点击放大*/*缩小图示可依画面解像度获取预设的缩放比例。

画面左下角的缩放菜单亦提示了以上的选项。有关此功能的更多数据,请参阅本手册的基本 部份。

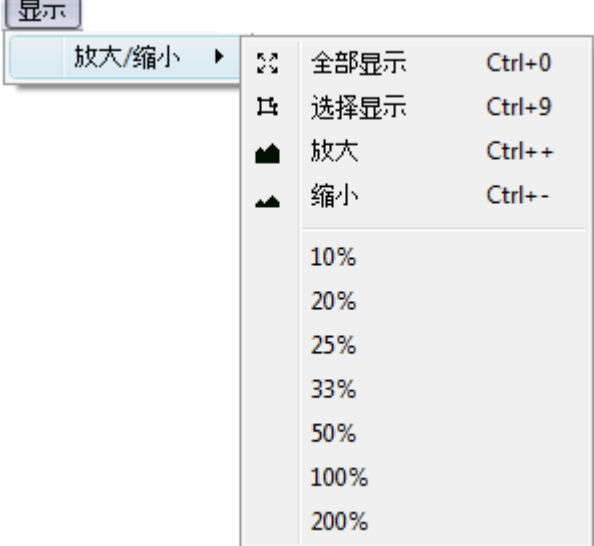

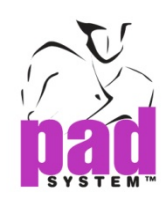

# 放码菜单

# 放码菜单**:** 操作呎吋**…**

最开始的时候,放码操作尺寸是预设为一个尺码,即是基本码,以下是两种制作多个尺码的 放码网状的方法:你可以用放码操作尺码对话窗中的改变*…*按钮或生成*…*按钮。 打开放码菜单然后选择操作尺寸*…*,打开放码操作尺寸对话窗。

打开放码操作尺寸对话窗:

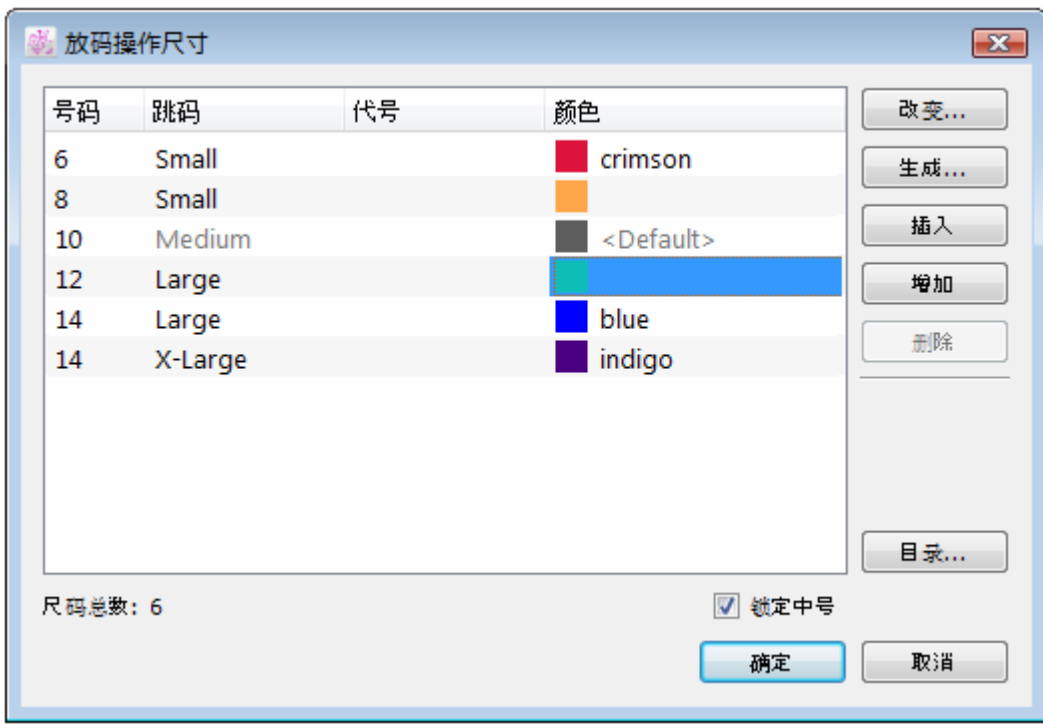

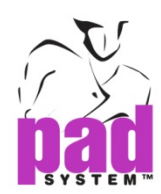

### 用改变*…*按钮制作新变码网状**:**

- **1.** 按下改变*…*按钮打开生成放码网状数据对话窗
- **2.** 在文字格中输入特定款样包括中码(基本码)所需的尺码数目。或按文字格旁的上下箭头 选择数量。

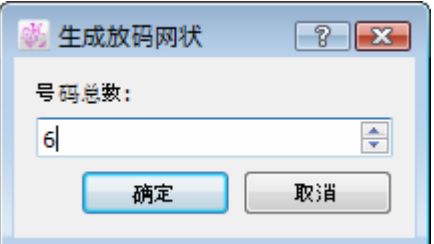

**3.** 点确定按钮应用资料。

### 建立不同放码演变及尺码

放码时提供了5个规则跳码,默认的名称是特小号、小号、中号(基本码)、大号及特大号。

#### 建立尺码列表

在放码操作尺寸对话窗中选择(选取)列表中的第一个及改变在最小的一个尺码中,对话窗的 右手边尺寸文字放格中的数字。同样地,你亦可以对所有列表中的其它项目进行改变,在为 最大码。如果你不用数字尺码,你可以选择在代号文字格中为每个尺码指定特定名称(字母及 数字尺码)
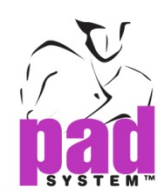

## 设定跳码

在尺码列表中设定呎码应与基本样对应,基本码必须设定为中码。

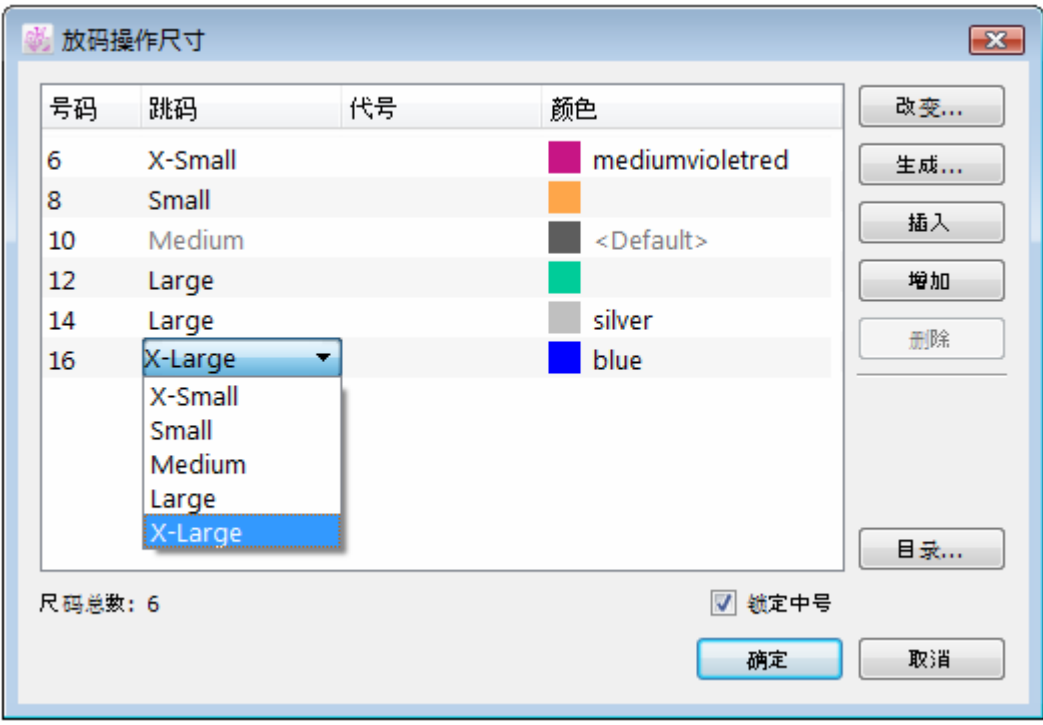

依照其它的放码组别修改其它呎码的跳码。

#### 锁定中码

如要锁上中号避免在将来避修改,可勾选*锁定中码*勾选格,基本码的放码就会被移除。如要 解锁中吗,取消勾选*锁定中码*勾选格即可。当锁上基本码时,系统会提出警告,指会丢失全 部先前对基本码所做过的变更,询问是否继续。

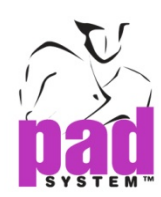

## 使用生成**…**按钮制作新放码网状

- **1.** 点击操作尺寸对话窗中的生成*…*按钮
- **2.** 打开生成放码网状对话窗

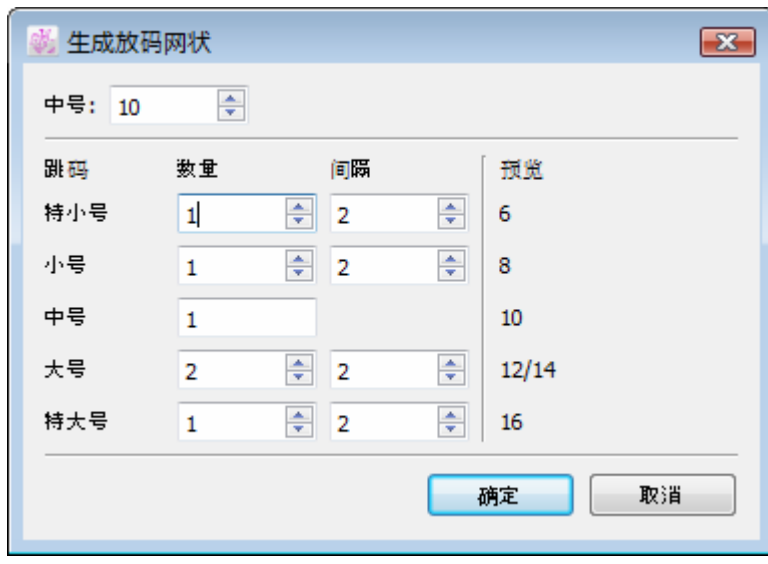

- **3.** 在索引方式文字格中输入作为中号(基本码)的号码
- **4.** 在下面部份,您可以输入每个跳码所需的数量(数量),和每个跳码之间的尺寸间隔(间隔), 输入后可在右边预览尺码结果。
- **5.** 点击确定保存呎码名称
- **6.** 可其后其加入上特别名称,详情请参阅上一部份有关建立尺寸列表的数据。

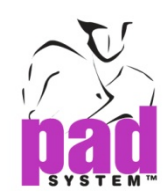

## 插入按钮

使用插入按钮可在放码呎吋表之间插入新尺码

## 在放码网状插入新尺码**:**

**1.** 在放码操作尺寸对话窗上的尺寸窗口,在尺寸列上点选要在其之上加入新尺码的尺码。

- **2.** 点击插入按钮
- **3.** 新尺码会在点选了的尺码上面出现
- **4.** 点击确定保存变更

## 增加按钮

使用增加按钮可在放码呎吋表的最后加入新尺码。

## 在放码呎吋表的最后加入新尺码**:**

- **1.** 点击放码操作尺寸对话窗上的增加按钮
- **2.** 放码呎吋表的最后加入了新尺码
- **3.** 点击确定保存变更

## 删除按钮

使用删除按钮可删除放码呎吋表上指定的尺码

## 从放码呎吋表删除尺码**:**

- **1.** 在放码操作尺寸对话窗上的尺寸窗口,点选您要删除的尺码
- **2.** 点击删除按钮
- **3.** 点选了的尺码会被删除
- **4.** 点击确定保存变更

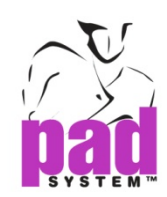

## 颜色

在同一跳码上制作多个尺码时(例如在小号跳码上的多个尺码),你可以使用放码操作尺寸对 话窗上的颜色功能为每个尺码指定一个独特的颜色。 在放码网状,一个跳码组中的每个尺码 都可以用不同的颜色显示。

**1.** 点击尺码旁的颜色格

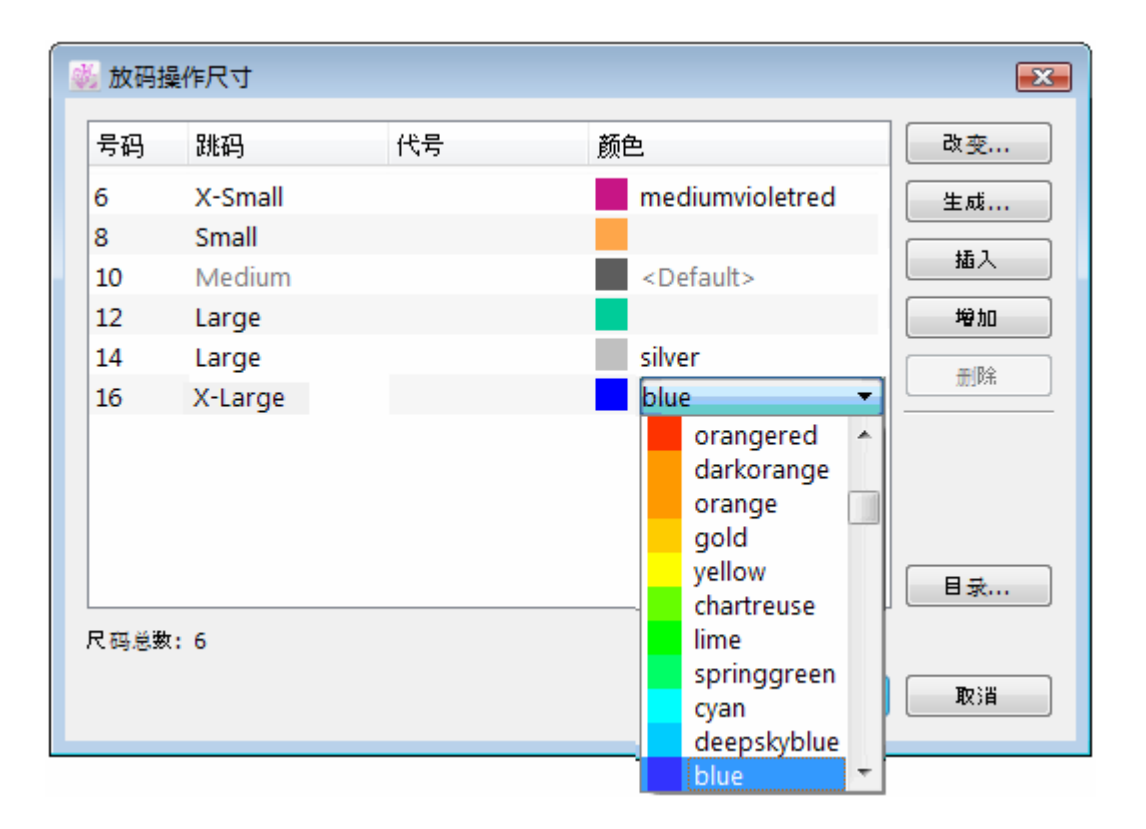

- **2.** 从你的操作系统颜色选择中选择所需的颜色
- **3.** 在所有想更改颜色的尺码上重复以上步骤。在放码网状会显示所有你选择了的颜色。

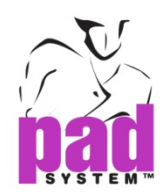

### 放码网状目录

用户可以保存您的放码操作尺寸数据,当其它纸样档案需要使用同一个放码网状时便不需要 重新再设定。

按下放码操作尺寸对话窗上的目录按钮,即可打开另一个列出了先前保存的放码网状数据的 对话窗(如有):

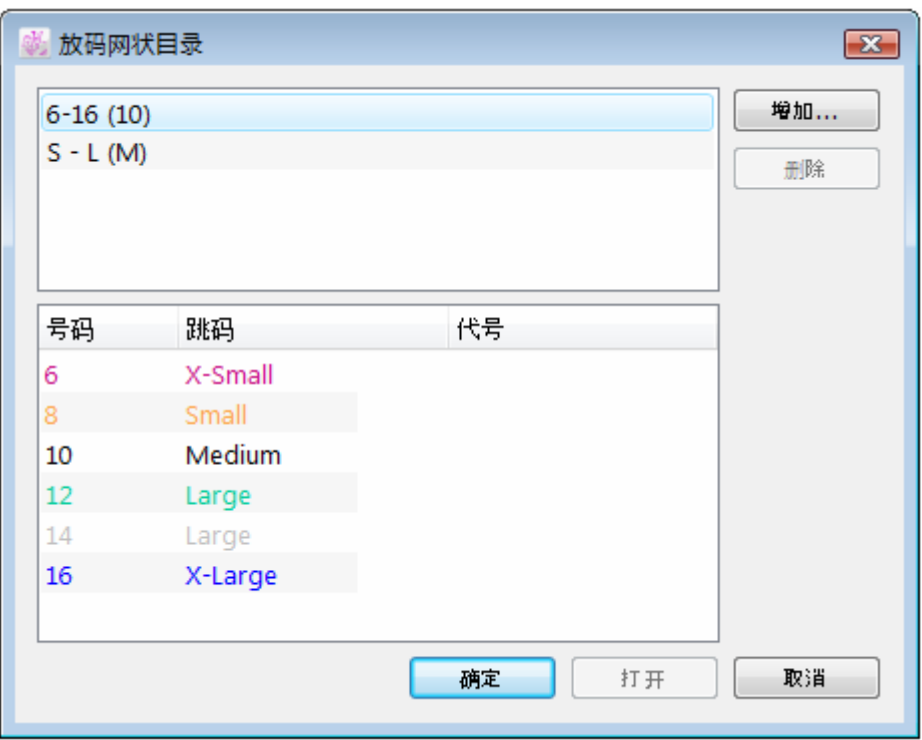

#### 将当前的放码操作尺寸加入到放码网状目录**:**

- **1**.按增加按钮
- **2**.输入当前的放码网状名称
- **3**.点击确定按钮

这个放码网状随即会出现在放码网状目录对话窗。

## 放码网状目录对话窗上的按钮提供了以下选项**:**

打开**:** 应用选择的放码资料网状到当前档案 删除**:**从目录中删除指定了的放码网状

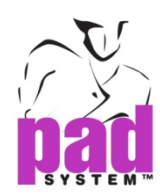

## 从放码网状目录中选择放码呎吋表

- .按下放码操作尺寸对话窗上的目录*…*按钮
- .打开放码网状目录对话窗,从列表上选择所需以放码操作网状
- .按下打开按钮
- . 所选择的放码呎吋表应用到放碳操作呎吋对话格上。

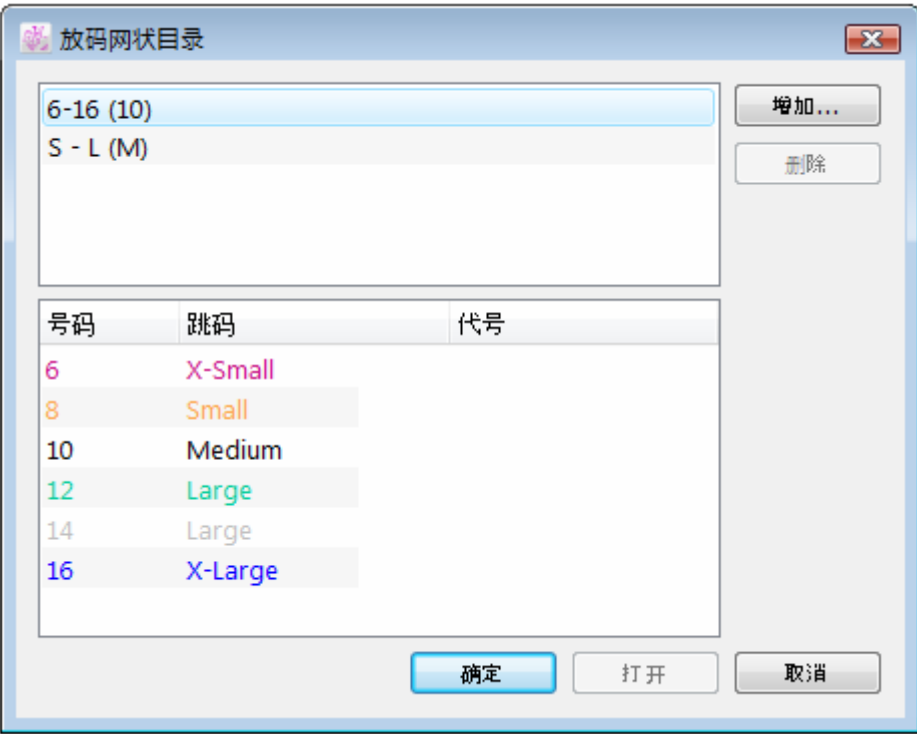

www.padsystem.com

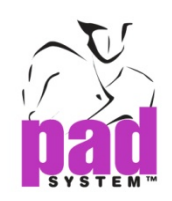

第三章

## 数字化仪的驱动程序设置

. . . . . . . .

数字化仪驱动程序可让用户使用任何一种可以传送 ASCII 报告的数字化仪,大部份数字化仪 都可以传送 ASCII 报告, 但有某些数字化仪却只可传送二元报告。

## 参数提取

#### 提取数字化仪参数**:**

数字化仪必需在点模式中设定,即是只在放开按盘按键的一刻传送报告,而并非连续性的报 告串。

用户必须要使用通讯程序,例如 HyperTerminal(Windows)或 MacTerminal(Macintosh),这些 程序可让您查看到从数字化仪传送到计算机的报告格式。

在通讯程序里设定通讯参数,例如:每秒传输位、数据位、停止位、同位检查、及通讯端口(调 制解调器或打印机-Mac, Com1、Com2、Com3、Com4-PC) 。

些通讯参数必须要跟数字化仪及通讯程序的一样,一般情况下,可能需要尝试多个数值才能 找到正确的数字化仪参数。

- ◆ 最当用的每秒传输位是 9600, 2400 及 1200
- 最当用的停止位是 1 及 2

按下数字化仪按盘上的任何按钮以测试通讯参数,例如:Summagrid 数字化仪可使用 16 键按 盘传送 16 个有效报告。

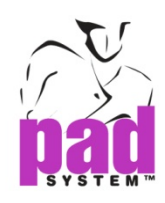

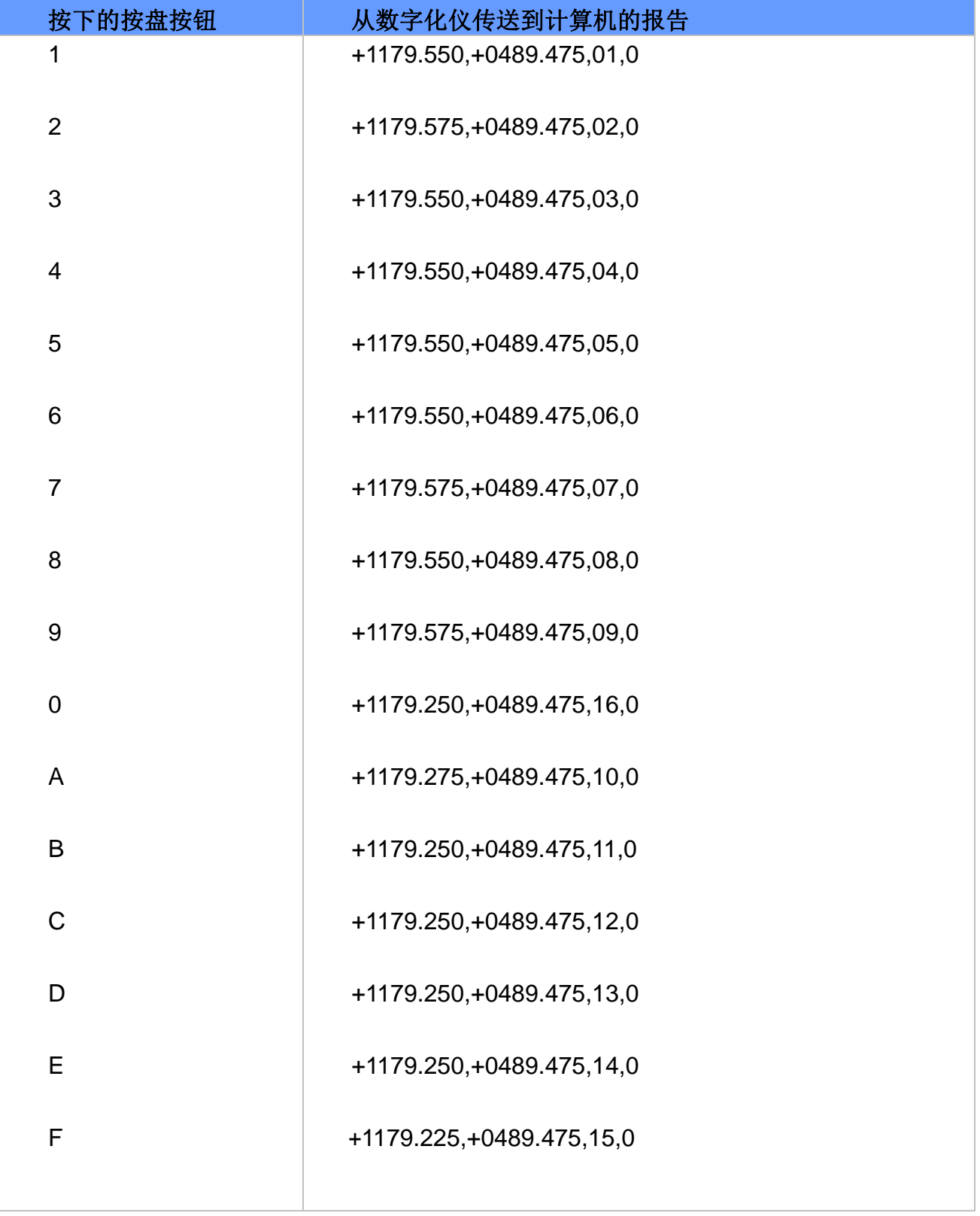

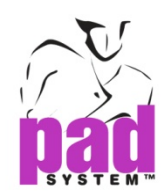

问题**:**终端机接收到从数字化仪的连续数据

方法**:**代表数字化仪并非处于点模式,请调至点模式

问题**:**从数字化仪接收到的数据不可读

方法**:**数字化仪设置为二元模式,例如:即非 ASCII 模式,请调至 ASCII 模式

问题**:**通讯软件的通讯参数未能适当地依照数字化仪设置

方法**:**检查通讯软件的设定,如果您没有从数字化仪接收到任何数据,即代表通讯软件的通讯 参数没有适当地依照数字化仪设置,请检查通讯软件设定,如:每秒传输位、数据位、停止位、 同位检查

问题**:**使用了错误的串口

方法**:**使用数字化仪连接到的串口

问题**:**有另一个程序正使用相同的串口

方法**:**关闭该程序

问题**:**数字化仪不传送数据

方法**:**数字化仪需要维修

问题**:**使用了错误连接线

方法**:**联络供应供取得正确的连接线

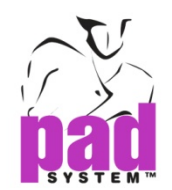

## 模拟驱动程序

当终端机可从数字化仪接收正确报告后,可到 PAD 系统数字化仪目录找寻使用相似参数的驱 动程序。

如可以找到完美配对,请在选择菜单中设置对话窗上的 PAD 系统数字化仪驱动种式目录上选 择驱动程序,如找不到完美配对,你则必须设置及使用 4 及 16 键的常规数字化仪驱动程序。

#### 设定常规数字化仪驱动程序**:**

#### 通讯参数

设定诵讯参数,如:每秒传输位、数据位、停止位、同位检杳,这此数值必须与终端机上使用 数值相同。

#### 解象度

设定解象度,如:解象度数值及解象度单位,解象度一般都很难可以精确定计算得到,您需要 设置好驱动程序,将一个完美的正方型数字化,再检查正方型的尺寸是否完全正确无误。

若正方型太大,请调高解象度数值或改变解象度单位;若正方型太小,请调低解象度及改变 解象度单位。

### 报告

设置报告数值,如:报告长度及报告格式,请留意报告长度的计算,因为您可能需要在报告最 后部份算计一至两个稳形字符,例如:回车及线段定向,您必须设定一个可用的报告格式。

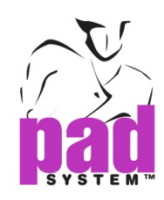

#### 按钮编号**:**

- 最少 1 个字符
- 最多 3 个字符
- 只接受连续字符

#### **X** 及 **Y** 轴定向**:**

- 最少 1 个字符
- 需要使用相同数量的字符
- 连续子元或用一个小数点分隔
- 如有标记,只可在坐标前
- 如有小数点,不可在坐标前

#### 标记及小数点**:**

- 最少 0 个字符
- 最多 2 个字符

#### 回车及线段定向**:**

- 最少 0 个字符
- 最多 1 个字符

计算报告长度时请紧记要计算回车及线段定向的字符。

这两个字符的出现可以在报告上分辨(串)和显示在画面上。

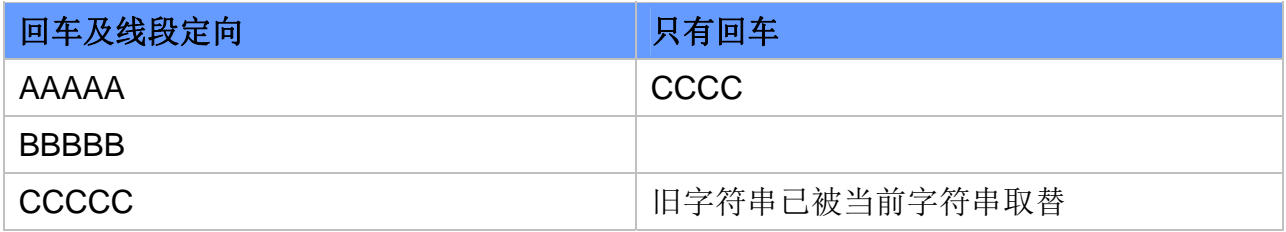

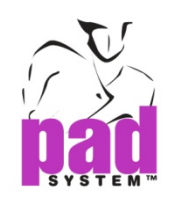

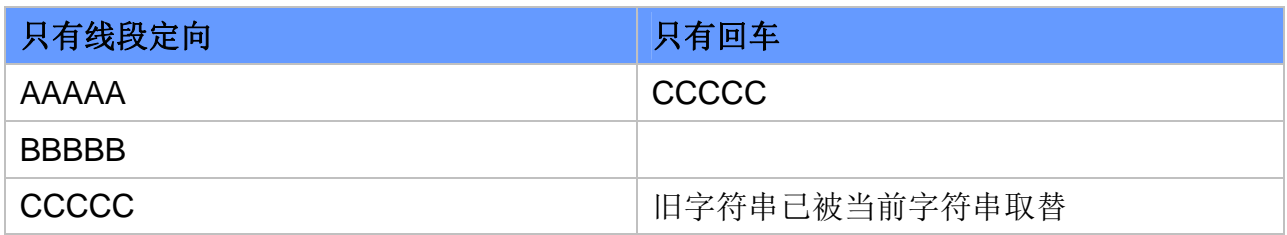

## 按钮数值

每个按钮数值都是独特的,用作每个按钮数值的字符数目必须要与用作常规数字化仪的按键 数值之报告格式上所用的字符数目相同。

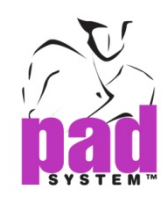

## 附录**A**  PAD System Software License Agreement

. . . . . . . .

PAD System International Limited Software License

PLEASE READ THIS SOFTWARE LICENSE AGREEMENT ("LICENSE") CAREFULLY. BY CLICKING "Yes", YOU ARE AGREEING TO BE BOUND BY THE TERMS OF THIS LICENCE. IF YOU DO NOT AGREE TO THE TERMS OF THIS LICENCE, OR IF YOU PURCHASED OR OBTAINED THE PAD SYSTEM SOFTWARE FROM AN UNAUTHORISED REPRESENTATIVE OF PAD SYSTEM INTERNATIONAL LIMITED, CLICK "No" AND (IF APPLICABLE) RETURN THE PAD SYSTEM SOFTWARE TO THE PLACE WHERE YOU OBTAINED IT FOR A REFUND.

1. License. The software, documentation and materials accompanying this License whether on disk, in read only memory, on any other media or in any other form (the "PAD System Software") are licensed to you by PAD System International Limited. You own the media on which the PAD System Software is recorded but PAD International Limited is the owner of the PAD System Software. The PAD System Software in this package and any copies which this License authorizes you to make are subject to this License.

2. Permitted Uses and Restrictions. This License allows you to install and use the PAD System Software on a single computer(s) with the appropriate hardware protection device provided at the time of initial purchase of PAD System software upon the terms and subject to the conditions contained herein. This License does not allow the PAD System Software to be loaded, installed or used on any other computer. You may make one copy of the PAD System Software in machine readable form for backup purposes only. The backup copy must include all copyright information contained on the original. Except as expressly permitted in this License, you may not decompile, reverse engineer, disassemble, modify, rent, lease, loan, sublicense, distribute or create derivative works based upon the PAD System Software in whole or part. This license allows you to install or operate the PAD System Software only on a computer system with the appropriate hardware protection device. THE PAD SYSTEM SOFTWARE IS NOT INTENDED FOR USE IN THE OPERATION OF NUCLEAR FACILITIES, AIRCRAFT NAVIGATION, COMMUNICATION SYSTEMS, OR AIR TRAFFIC CONTROL MACHINES IN WHICH CASE THE FAILURE OF THE PAD

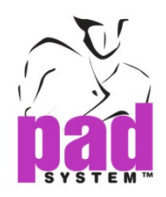

SYSTEM SOFTWARE COULD LEAD TO DEATH, PERSONAL INJURY, OR SEVERE PHYSICAL OR ENVIRONMENTAL DAMAGE AND PAD SYSTEM INTERNAITONAL Limited WILL NOT BE LIABLE FOR ANY DAMAGES OR LOSSES SO CAUSED. This Licence will terminate automatically without notice from PAD System International if you fail to comply with any term(s) of this License.

3. Proprietary Rights. You acknowledge that the PAD System software and related materials provided by PAD System International Limited are the exclusive property of PAD System International Limited and said materials are furnished solely to assist you in the installation, operation and use of the PAD System software. The only right which obtains from purchasing the PAD System software and related materials is the right of use in accordance with the terms and conditions of this License. Title to or ownership of all applicable rights in patent, copyright, trademark and trade secrets in PAD System software and related materials shall remain exclusively with PAD System International Limited.

4. Limited Warranty on Media (if applicable). PAD System International Limited warrants the media on which the PAD System Software is recorded to be free from defects in materials and workmanship under normal use for a period of ninety (90) days from the date of original retail purchase. Your sole remedy under this provision shall be, at PAD System International Limited's discretion, a refund of the purchase price of the product containing the PAD System Software or replacement of the PAD System Software when returned to PAD System International Limited or a PAD System International Limited's authorized representative with a copy of a valid purchase receipt. A valid purchase receipt means a receipt issued by an authorized representative of PAD System International Limited. THIS LIMITED WARRANTY AND ANY IMPLIED WARRANTIES ON THE MEDIA INCLUDING THE IMPLIED WARRANTIES OF MERCHANTABILITY AND FITNESS FOR A PARTICULAR PURPOSE ARE LIMITED TO A PERIOD OF NINETY (90) DAYS FROM THE DATE OF ORIGINAL RETAIL PURCHASE. SOME JURISDICTIONS DO NOT ALLOW LIMITATIONS ON HOW LONG AN IMPLIED WARRANTY LASTS, SO THIS LIMITATION MAY NOT APPLY TO YOU.TO THE EXTENT PERMITTED BY APPLICABLE LAW, PAD SYSTEM INTERNATIONAL LIMITED SPECIFICALLY DISCLAIMS ALL OTHER WARRANTIES ON THE MEDIA , WHETHER VERBAL OR WRITTEN, EXPRESS OR IMPLIED.

5. Disclaimer of Warranty on PAD System Software. You expressly acknowledge and agree that use of the PAD System Software is at your sole risk. The PAD System Software is provided "AS IS" and without warranty of any kind and PAD System International LIMITED EXPRESSLY DISCLAIMs ALL WARRANTIES AND/OR CONDITIONS, EXPRESSED OR IMPLIED, INCLUDING, BUT NOT LIMITED TO, THE IMPLIED WARRANTIES AND/OR CONDITIONS OF MERCHANTABILITY OR SATISFACTORY

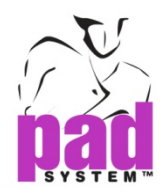

QUALITY AND FITNESS FOR A PARTICULAR PURPOSE AND NONINFRINGEMENT OF THIRD PARTY'S RIGHTS. PAD SYSTEM INTERNATIONAL LIMITED DOES NOT WARRANT THAT THE FUNCTIONS CONTAINED IN THE PAD SYSTEM SOFTWARE WILL MEET YOUR REQUIREMENTS, OR THAT THE OPERATION OF THE PAD SYSTEM SOFTWARE WILL BE UNINTERRUPTED OR ERROR-FREE, OR THAT DEFECTS IN THE PAD SYSTEM SOFTWARE WILL BE CORRECTED. FURTHERMORE, PAD SYSTEM INTERNATIONAL LIMITED. DOES NOT WARRANT OR MAKE ANY REPRESENTATIONS REGARDING THE USE OR THE RESULTS OF THE USE OF THE PAD SYSTEM SOFTWARE OR RELATED DOCUMENTATION IN TERMS OF THEIR CORRECTNESS, ACCURACY, RELIABILITY, OR OTHERWISE. NO ORAL OR WRITTEN INFORMATION OR ADVICE GIVEN BY PAD SYSTEM INTERNATIONAL LIMITED OR A PAD SYSTEM INTERNATIONAL LIMITED'S AUTHORIZED REPRESENTATIVE SHALL CREATE A WARRANTY OR IN ANY WAY WIDEN THE SCOPE OF THIS WARRANTY. SHOULD THE PAD SYSTEM SOFTWARE PROVE DEFECTIVE, YOU (AND NOT PAD SYSTEM INTERNATIONAL LIMITED OR ITS AUTHORIZED REPRESENTATIVE) ASSUME THE ENTIRE COST OF ALL NECESSARY SERVICING, REPAIR OR CORRECTION. SOME JURISDICTIONS DO NOT ALLOW THE EXCLUSION OF IMPLIED WARRANTIES, SO THE ABOVE EXCLUSION MAY NOT APPLY TO YOU. PAD SYSTEM INTERNATIONAL LIMITED SHALL BE UNDER NO LIABILITY TO YOU WHATSOEVER IN RESPECT OR THE PAD SYSTEM SOFTWARE IF YOU PURCHASED OR OBTAINED IT FROM AN UNAUTHORISED REPRESENTATIVE OF PAD SYSTEM INTERNATIONAL LIMITED. THE TERMS OF THIS DISCLAIMER DO NOT AFFECT OR PREJUDICE THE STATUTORY RIGHTS OF A CONSUMER ACQUIRING PAD SYSTEM INTERNATILNA LIMITED'S PRODUCTS OTHERWISE THAN IN THE COURSE OF A BUSINESS, NEITHER DO THEY LIMIT OR EXCLUDE ANY LIABILITY FOR DEATH OR PERSONAL INJURY CAUSED BY PAD SYSTEM INTERNATIONAL LIMITED'S NEGLIGENCE.

6. Limitation of Liability. UNDER NO CIRCUMSTANCES, INCLUDING NEGLIGENCE, SHALL PAD SYSTEM INTERNATIONAL LIMITED. BE LIABLE FOR ANY INCIDENTAL, SPECIAL, INDIRECT OR CONSEQUENTIAL DAMAGES ARISING OUT OF OR RELATING TO THIS LICENSE. SOME JURISDICTIONS DO NOT ALLOW THE LIMITATION OF INCIDENTAL OR CONSEQUENTIAL DAMAGES SO THIS LIMITATION MAY NOT APPLY TO YOU. In the event that any exclusion contained in this provision shall be held to be invalid for any reason and PAD System International Limited becomes liable for loss or damage that may lawfully be limited, such total liability to you for all damages shall not exceed the amount of [ one thousand Hong Kong dollars (HK\$1.000.00)].

7. Term and Termination. PAD System International Limited shall have the right to terminate this Licence if you fail to comply with the terms and conditions herein contained. PAD System International Limited shall give written notice to you of such defaults and if such defaults have

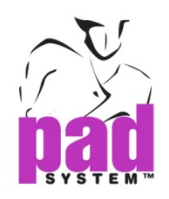

not been cured within thirty (30) days after such notice, then PAD System International Limited shall be entitled, in addition to any other rights it may have under this Licence or in law, to terminate this Licence. You agree, upon expiration of the term of the present Licence or upon termination by reason of your default, to immediately return or destroy the PAD System software and copies thereof and related materials as directed by PAD System International Limited and, if requested by PAD System International Limited, to certify in writing as to the destruction or return of the PAD System Software and all copies thereof.

8. Compliance. You agree that PAD System International Limited may perform such tests as PAD System International Limited shall deem necessary to monitor compliance with this Licence at any time, with or without notice, during normal business hours.

9. Controlling Law and Severability. This License shall be governed by the laws of Hong Kong SAR. If for any reason a court of competent jurisdiction finds any provision, or portion thereof, to be unenforceable, the remainder of this License shall continue in full force and effect.

10. Complete Agreement. This License constitutes the entire agreement between the parties with respect to the use of the PAD System Software and supersedes all prior or contemporaneous understandings regarding such subject matter. No amendment to or modification of this License will be binding unless in writing and signed by PAD System International Limited.

PAD SYSTEM INTERNATIONAL LIMITED

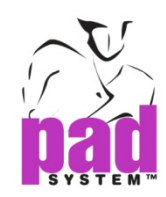

. . . . . . . .

# 附录**B**  关于PAD System International Limited

PAD System was founded in 1988, in Montreal Canada by creative people from the apparel industry.

A leader in CAD/CAM integrated solutions and dedicated to the apparel, textile and leather industry, PAD System is present on all five continents through its international distribution network.

Today PAD System is active in more than 50 countries and available in 8 languages.

From virtual design to integrated production, PAD System and its partners provide service, support and training to thousands of satisfied customers worldwide—from freelancers to large scale producers.

With a complete design suite—pattern, placement, production—the software offered by PAD System represents a set of cutting-edge modules that are complete, coherent, and compatible with the competition. PAD System software may also be used with the majority of standard peripherals on the market, such as digitizing tables, plotters, automated knives and even scanners.

PAD System's mission is to produce complete, high-tech CAD/CAM solutions that are simple, efficient and flexible for companies and individuals working in the clothing, textile, and leather industries, as well as the 3D graphic design industry.

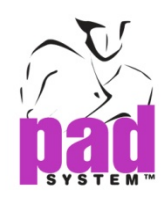

## **PAD System™ International Limited (**总部**)**

香港九龙长沙湾长裕街 16 号志兴昌工业区 11 楼 BD 座 联系电话: (852) 2370-9178 传 真:(852)2370-9085 邮 箱[:padinfo@padsystem.com](mailto:padinfo@padsystem.com) 技术支持[:support@padsystem.com](mailto:support@padsystem.com) 网 站[:http://www.padsystem.com/](http://www.padsystem.com/)

其它国家:

请透过我们的网站咨询在你们附近的经销商: http://www.padsystem.com/node/4